# **WAGI**

# **SERIA**

# **K**

# **INSTRUKCJA** OBSŁUGI

## **SPIS TREŚCI INSTRUKCJI OBSŁUGI**

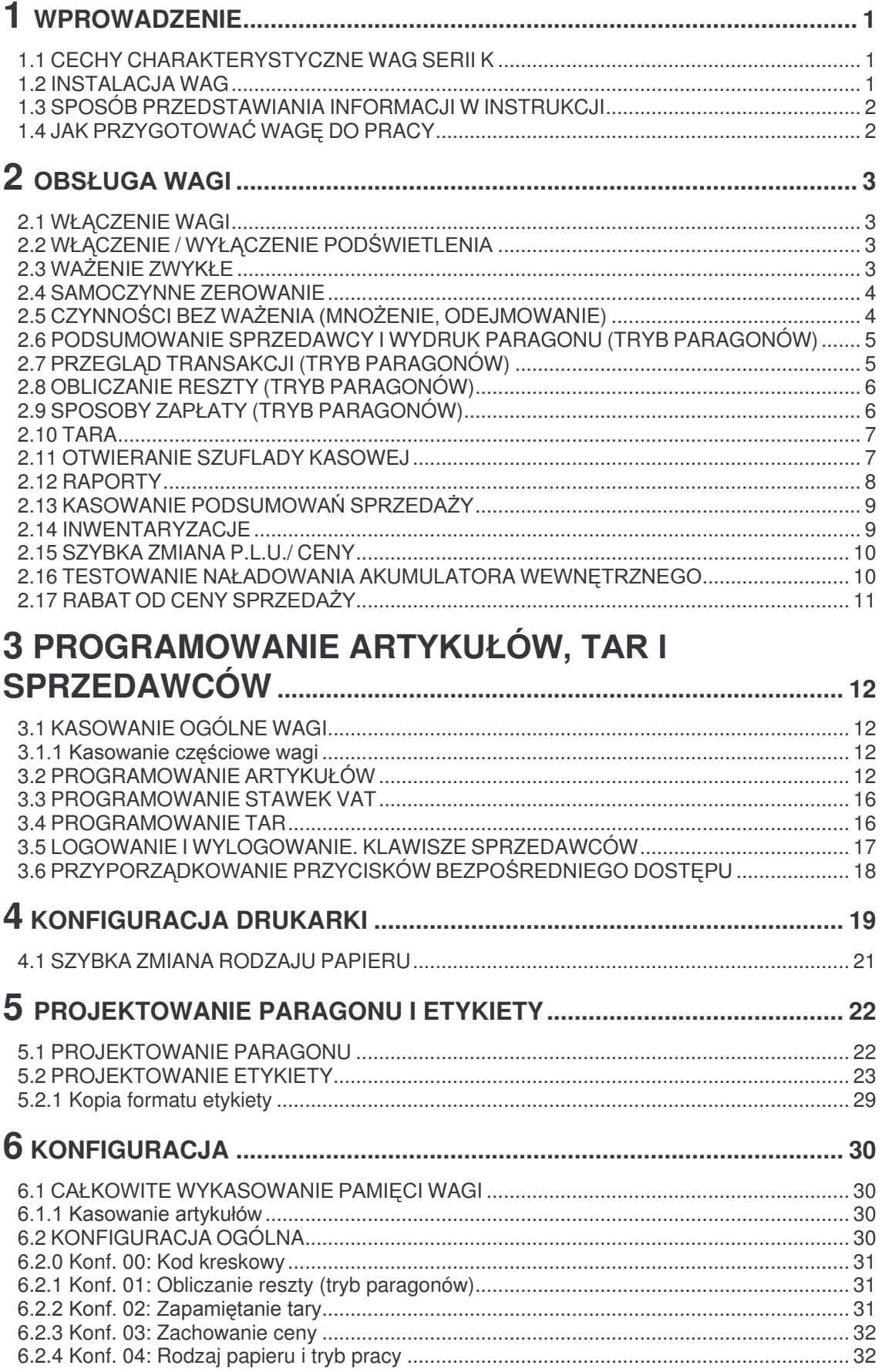

# Seria K

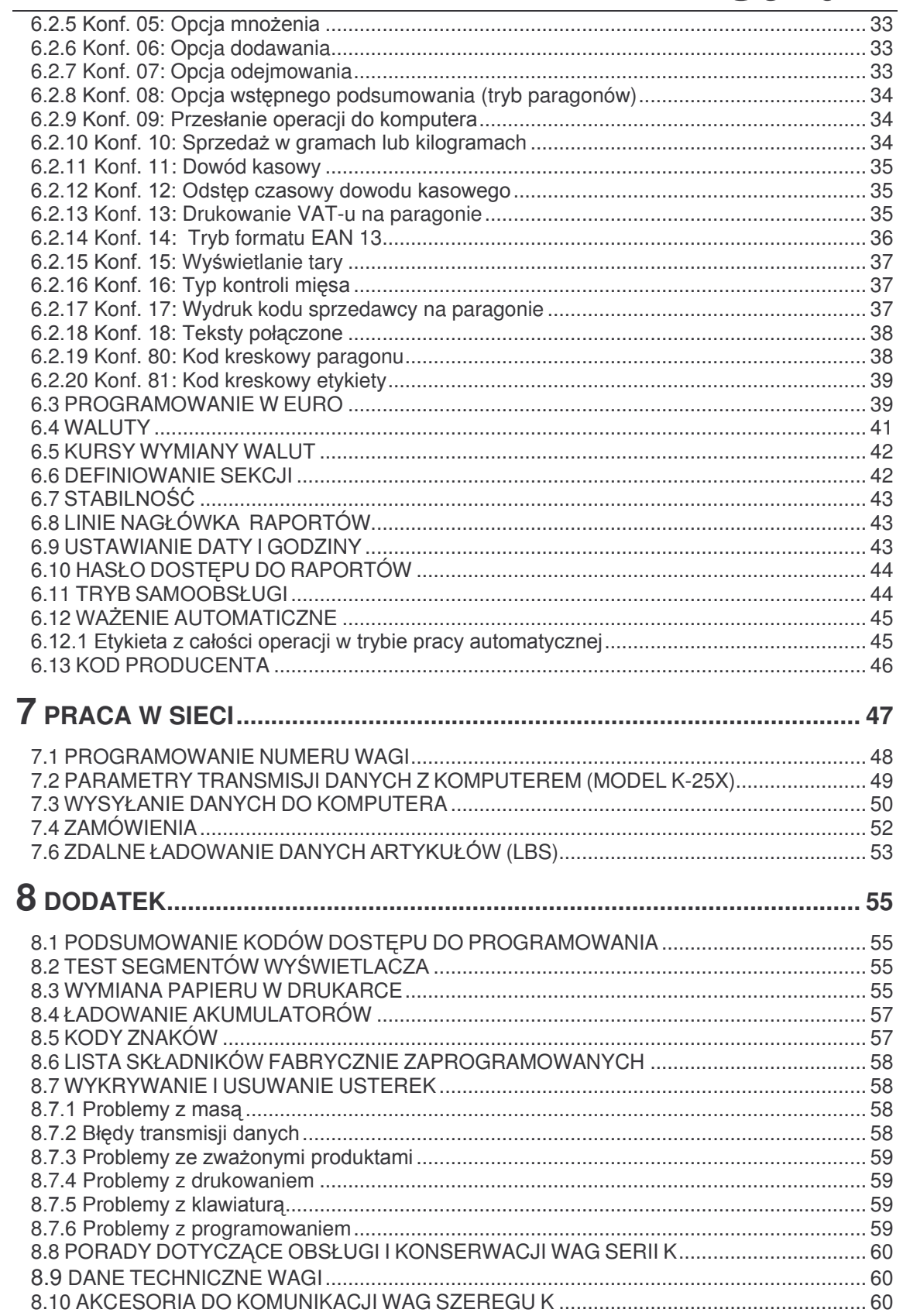

## **1 WPROWADZENIE**

**1.1 CECHY CHARAKTERYSTYCZNE WAG SERII K** 

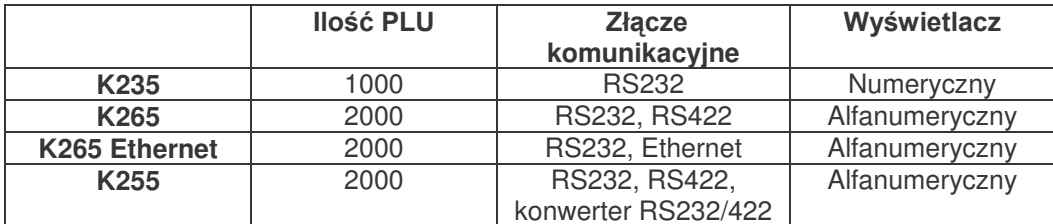

Dodatkowo wszystkie modele moga być wyposażone w:

- Wyświetlacz alfanumeryczny.
- Podświetlanie.
- Baterię wewnętrzną (\*).
- Wyjścia do szuflady kasowej (\*) i akumulatora zewnętrznego.

Waga wyświetla następujące symbole:

- Symbol zero kilogramów na szalce <sup>⇒ © ←</sup>
- Wskaźnik stabilności wagi
- Drukarka bez papieru
- V<sub>2</sub>  $\mathbb{V}\mathbb{A}$   $\mathbb{V}\mathbb{S}$ : symbol wskazuje, która z pamięci W3 Sprzedawcy  $\mathbb{V}$ sprzedawców jest w danej chwili używana.
- **Symbol tary: NET**
- Bateria wyczerpana  $\boxed{\frac{1}{2} \boxed{1}}$  [dotyczy tylko modeli z bateria wewnętrzna]
- \* Niedostępne w modelach wiszących.

#### **1.2 INSTALACJA WAG**

W celu zapewnienia właściwej instalacji i pracy wagi należy uwzględnić następujące uwagi:

- 1. Należy upewnić się, czy wahania napięcia zasilającego wag nie przekraczają 20% napięcia znamionowego.
	- Jeżeli waga zasilana jest z baterii, należy upewnić się, czy jest ona 12-V.
- 2. Należy sprawdzić, czy do tego samego gniazdka nie jest podłączony tak sprzet, jak urządzenia chłodnicze, krajalnice itp.
- 3. Waga powinna być umieszczona na równej i stabilnej powierzchni.
- 4. Żaden przedmiot nie może stykać się z szalką wagi.
- 5. Wtyczka musi mieć uziemienie.

#### 1.3 SPOSÓB PRZEDSTAWIANIA INFORMACJI W INSTRUKCJI

Instrukcja ta została przygotowana z myślą przedstawiania w sposób jasny rozmaitych sytuacji które moga zajstnieć na wadze.

W objaśnieniach informacje przedstawiane są w trzech kolumnach od prawej do lewej:

- W pierwszej od lewej strony przedstawiane są szczegółowe wyjaśnienia każdej mogacej zaistnieć sytuacji.
- Druga kolumna przedstawia widok informacji pojawiających się w każdej chwili na wyświetlaczu. Dla wszystkich wag ukazywany jest wyświetlacz z linią alfanumeryczną. W przypadku wag bez linii alfanumerycznej należy brać pod uwage tylko dwie pierwsze przedstawiane linie.

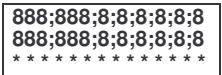

Wyświetlacz tworzą znaki 8-segmentowe z kropka z boku. Z tego powodu pewne znaki nie sa przedstawiane w 100% zgodnie z rzeczywistą formą (np: litera "K" przypomina literę "t") lub przedstawiane są tak samo w przypadku wielkich i małych liter.

Ostatnia, lewa kolumna pokazuje kolejność klawiszy które należy nacisnąć w każdej z opisanych w instrukcji sytuacji.

#### SHIFT F

W innych sytuacjach z boku podawanych informacji pojawia się znak " \* który oznacza ważne wskazówki lub uwagi.

#### **1.4 JAK PRZYGOTOWAĆ WAGE DO PRACY**

W celu przygotowania wagi do pracy należy wykonać wszystkie poniższe polecenia:

- PUNKT 1: Dokonać instalacii wagi zgodnie z opisem podanym w rozdz. 1.2 Instalacia Wagi. Podłaczyć wage zgodnie z opisem podanym w rozdziale 2.1 Właczanie Wagi.
- **PUNKT 2:** Jeśli waga jest przeznaczona do pracy w sieci z innymi wagami lub z komputerem, [patrz tabela w rozdz. 1.1 Cechy Charakterystyczne wag serii K] należy zaadresować poprawnie wage, to znaczy skonfigurować ja jako GŁÓWNA lub PODLEGŁA i nadać jej odpowiedni adres. IPatrz rozdz. 7.1 poniżeji.
- PUNKT 3: Wykonać kasowanie wagi [Patrz rozdz.3.1 i 3.1.1 poniżej]
- **PUNKT 4:** Zaprogramować artykuły, sprzedawców i przyciski tary [Patrz rozdz, 3 PROGRAMOWANIE ARTYKUŁÓW, TAR I SPRZEDAWCÓW].
- PUNKT<sub>5</sub> Jeśli waga ma być przeznaczona do użytku w jednym z krajów strefy EURO, należy upewnić się, czy aktualna FAZA EURO została prawidłowo skonfigurowana [patrz rozdział 6.3 PROGRAMOWANIE W EURO].
- **PUNKT 6:** Zaprogramować etykietę i nagłówki paragonu [patrz rozdz. 5 PROJEKTOWANIE PARAGONU I ETYKIETY 1. Ważne zaprogramować parametry drukarki [patrz rozdz. 41
- **PUNKT 7:** Skonfigurować wagę zgodnie z indywidualnymi potrzebami użytkownika: wybrać pozadane opcie działania, ustawić drukarki, ustalić hasła, itp.... [patrz rozdz. 6 **KONFIGURACJAI.**
- PUNKT 8: Rozpocząć użytkowanie wagi [patrz nastepny rozdział 2 OBSŁUGA WAGI].

#### **2.1 WŁACZENIE WAGI**

Po upewnieniu się, że waga została poprawnie zainstalowana przycisnąć włącznik znajdujący się w dolnej części obudowy wagi.

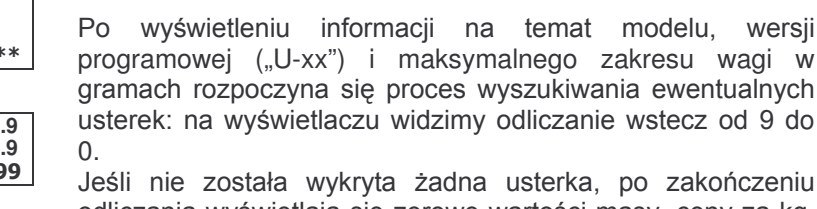

ii i odliczania wyświetlają się zerowe wartości masy, ceny za kg, sumy oraz tary; to normalny tryb pracy wagi.

W momencie włączenia wagi na szalce nie powinien się znajdować żaden przedmiot, ponieważ po jego zdjeciu waga uznałby jego masę za tarę.

Jeśli po zakończeniu odliczania pojawia się napis PODŁACZYĆ KOMPUTER należy nacisnąć którykolwiek przycisk i waga przejdzie w normalny tryb pracy.

Jeżeli waga jest przeznaczona do pracy w sieci z innymi wagami i została zaprogramowana jako PODLEGŁA [ patrz pt.7.1 poniżej], a odpowiednia waga GŁÓWNA nie jest włączona, wyświetli się napis ŁADOWANIE DANYCH i waga pozostanie w tym stanie. Należy włączyć GŁÓWNA i odczekać do zniknięcia napisu.

#### 2.2 WŁĄCZENIE / WYŁĄCZENIE PODŚWIETLENIA

- 1. Przyciskami SHIFT i można włączyć i wyłączyć podświetlenie wyświetlacza:
	- $0 =$ Nie aktywowane.
	- $1 =$  Zawsze włączone.
	- 2 = Aktywuje się gdy wykonujemy operacje i wyłącza po 30 sek. od ich zakończenia.
- 2. Nacisnąć \*.

#### 2.3 WAŻENIE ZWYKŁE

- Gdy waga pracuje położyć ważony produkt na szalce. 1.
- 2. Wprowadzić cenę za kilogram przy pomocy jednego z poniższych sposobów.
	- Bezpośrednio na klawiaturze numerycznej
	- Wprowadzić kod artykułu i nacisnąć PLU.
	- Bezpośrednio nacisnąć odpowiedni przycisk szybkiego dostępu [od 1 do 64].

W przypadku błędu nacisnąć C, aby wyzerować cenę.

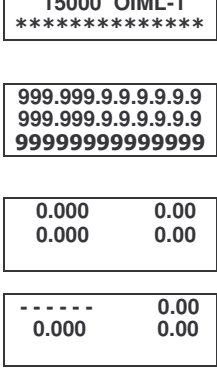

K-255 U-110

**PODLACZKOMPU** 

**PODSWIETLEN** 

**PODSWIETLEN** 

**PODSWIETLEN** 

**PODSWIETLEN** 

SHIFT | i -

 $\overline{1}$ 

 $\overline{\ast}$ 

 $\overline{c}$ 

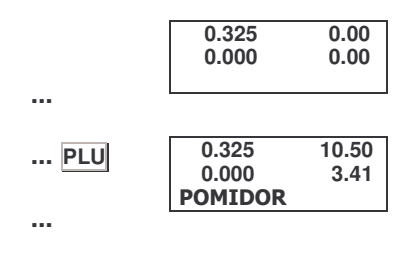

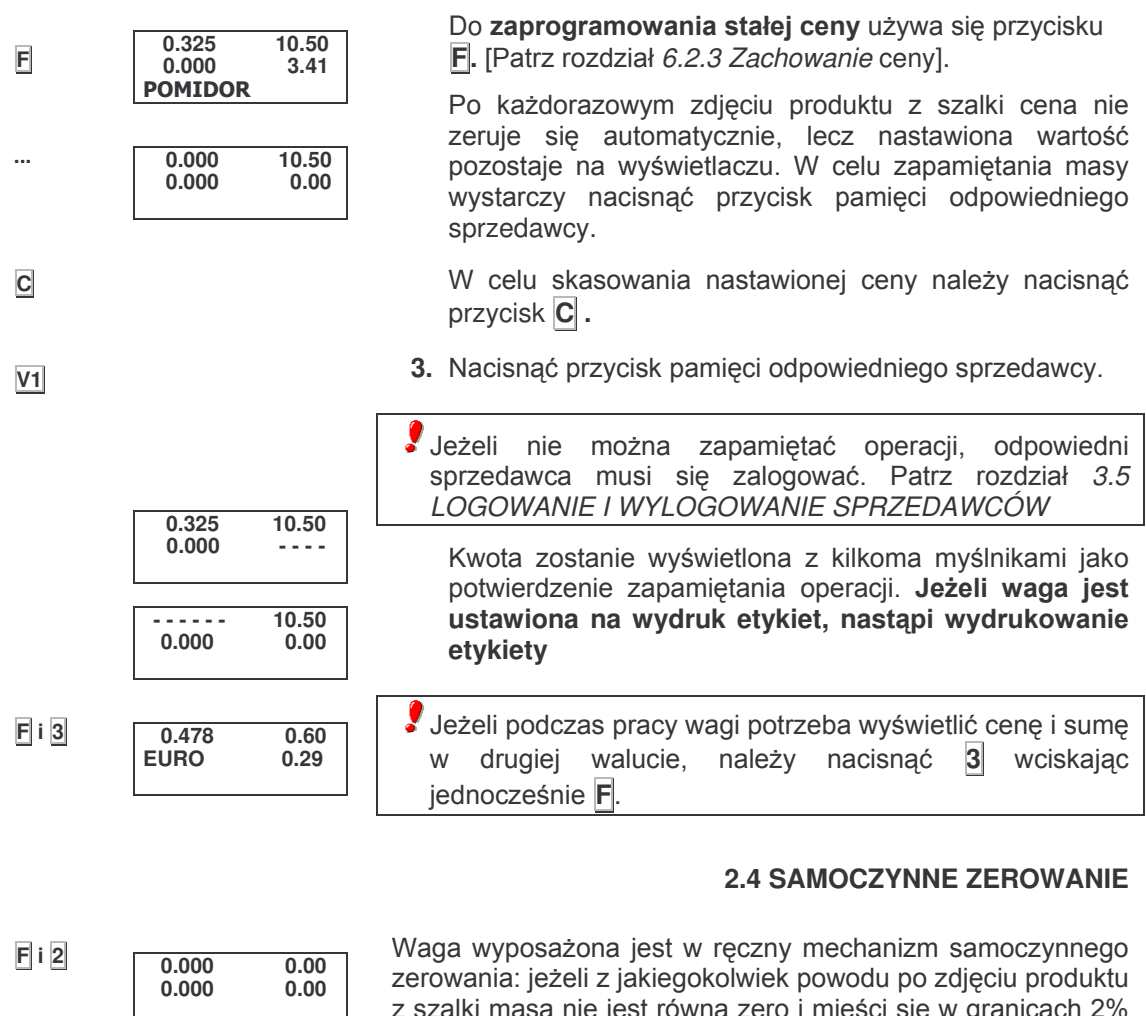

zakresu wagi, wartość masy można wyzerować naciskając jednocześnie przyciski F<sub>1</sub>2.

#### 2.5 CZYNNOŚCI BEZ WAŻENIA (MNOŻENIE, **ODEJMOWANIE)**

Waga może obsługiwać artykuły, które nie są sprzedawane na wagę (cena/kg), ale mają cenę za sztukę, jak na przykład butelka mleka.

W tym celu wagę należy zaprogramować w taki sposób, aby pozwalała na operacje sumowania, odejmowania i mnożenia [patrz rozdział 6.2.5, 6.2.6 i 6.2.7].

Postępowanie jest następujące:

- 1. Nacisnąć  $\frac{1}{2}$  lub  $\frac{1}{2}$  w zależności od tego, czy chcemy dodawać czy odejmować.
- 2. Wprowadzić cenę za sztukę danego produktu.
	- bezpośrednio na klawiaturze numerycznej.
	- wprowadzając kod artykułu i naciskając przycisk PLU.
	- naciskając odpowiedni przycisk bezpośredniego dostępu (od 1 do 64).

W przypadku błędu nacisnąć C, aby wyzerować cenę.

 $\frac{0.00}{0.00}$ 

 $10.50$ 

 $10.50$ 

 $\overline{\mathsf{C}}$ 

 $\overline{+}$ 

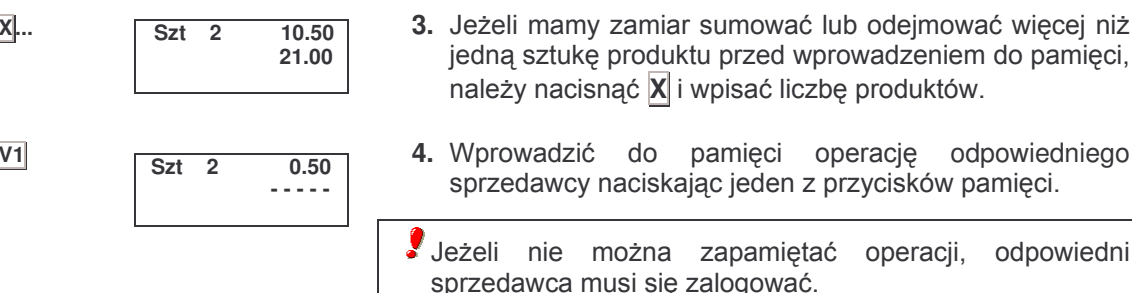

#### **2.6 PODSUMOWANIE SPRZEDAWCY I WYDRUK** PARAGONU (TRYB PARAGONÓW)

Aby otrzymać podsumowanie danej transakcji należy postąpić w następujący sposób:

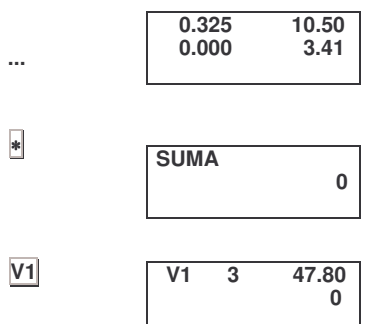

 $\overline{\ast}$ 

- 1. Wykonać wybrane operacje.
- 2. Nacisnać \*.
- 3. Nacisnąć przycisk pamięci odpowiadającej danemu sprzedawcy.

Na wyświetlaczu pokaże się numer pamięci, liczba artykułów, całkowita kwota oraz nastąpi wydrukowanie paragonu.

Jeżeli została wybrana opcja WYDRUKU KASOWEGO [patrz rozdział 6.2.11 Dowód kasowy], wydrukowany zostanie tekst "DOWÓD KASOWY". Aby wydrukować go należy nacisnąc klawisz \*. Jeśli nie zostanie on naciśnięty paragon zostanie wydrukowany po 10 sekundach.

Jeżeli naciśnie się C lub w ciągu 15 sekund nie naciśnię żadnego przycisku, waga powróci do normalnego trybu pracy.

Powtórny wydruk paragonu: jeżeli nie zostanie zrealizowana żadna inna operacja z wykorzystaniem tej samej pamieci, paragon można drukować dowolna ilość razy powtarzając powyższe czynności. Na każdej kopii pojawi się słowo:

#### \*\*\*kopia\*\*\*

Jeżeli operację pamięciową rozpocznie się tym samym przyciskiem pamięci, uważa się, że nowa operacja dotyczy nowego klienta i poprzednie dane zostaną skasowane.

#### 2.7 PRZEGLĄD TRANSAKCJI (TRYB PARAGONÓW)

Przed zamknieciem transakcji i wydrukowaniem paragonu można dokonać przeglądu i korekty paragonu. W tym celu:

- Podsum  $\Diamond$  $\overline{V}$ 1  $\overline{\phantom{a}}$  $14.80$  $V1$
- 1. Nacisnąć przycisk sumy częściowej \.
- 2. Nacisnąć przycisk odpowiedniego sprzedawcy: wyświetli się suma całkowita dla wybranej pamięci i liczba dokonanych operacji.

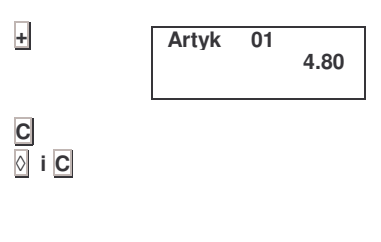

 $0.000$  $0.00$  $\overline{\mathbf{X}}$  $0.00$  $0.000$ 

Przy pomocy przycisków + i - przejrzeć po kolei  $\mathbf{R}$ wszystkie zapisane operacje.

Nacisnąć przycisk C, aby skasować operacje na ekranie. W celu opuszczenia stanu roboczego nacisnąć  $\otimes$  i  $\mathbb C$ .

Można również PONOWNIE OTWORZYĆ PARAGON, to znaczy po wydrukowaniu paragonu można go zmienić i ponownie wydrukować. Poprzedni paragon zostanie skasowany, a ponownie wydrukowany będzie zawierał wprowadzone zmiany.

W tym celu postąpić zgodnie z punktem 1 i 2 przeglądu transakcji, po czym nacisnąć X i dodać lub skasować operacie zależnie od potrzeb zgodnie z procedura opisana w tvm rozdziale.

#### 2.8 OBLICZANIE RESZTY (TRYB PARAGONÓW)

Opcję można aktywować w parametrze 01 Obliczanie reszty [patrz rozdział 6.2 KONFIGURACJA OGÓLNA].

W celu zrealizowania tej operacji należy:

- 1. Na zakończenie bieżącej transakcji nacisnąć przycisk \*: na ekranie wyświetli się napis SUMA.
- 2. Nacisnać przycisk pamieci, w której chcemy dokonać operacii: wyświetli się numer pamieci sprzedawcy, liczba wszystkich artykułów oraz suma ogółem.
- 3. Teraz mamy 10 sekund na wpisanie kwoty otrzymanei od klienta. Wyświetli się otrzymana kwota, reszta oraz całkowita należność [suma ogółem].
- 4. Nacisnać \* : nastapi wydrukowanie na paragonie otrzymanej kwoty, reszty i sumy całkowitej.

Nacisnąć C, aby powrócić do normalnego trybu pracy.

#### 2.9 SPOSOBY ZAPŁATY (TRYB PARAGONÓW)

Podczas drukowania paragonu [patrz 2.6], po naciśnięciu przycisku podsumowania  $*$  wyświetla sie cyfra lod 0 – co stanowi wartość standardową - do 4], która wskazuje na sposób płatności wybrany przez klienta.

Istnieje możliwość zmiany tej wartości na klawiaturze numerycznej tuż przed naciśnieciem przycisku sprzedawcy.

W raportach 3 i 7 [patrz rodz. 2.12] występuje pole na podsumowanie każdego sposobu zapłaty.

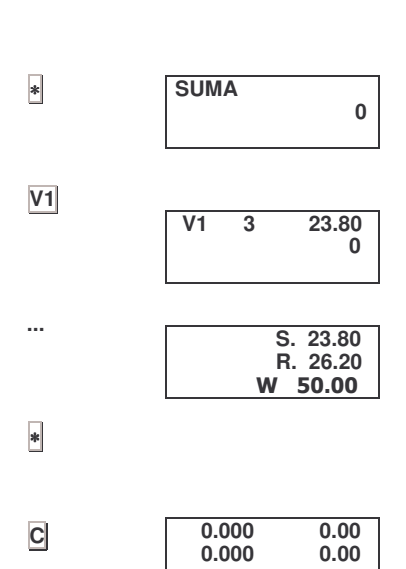

#### **2.10 TARA**

Opcja pozwala na odjęcie masy opakowania. Gdy waga znajduje się w normalnym trybie pracy należy postapić zgodnie z poniższymi instrukcjami:

- $0.000$  $0.00$ 0.036  $0.00$ -0.036  $0.00$ 0.036  $0.00$
- 1. Położyć na szalce ważone opakowanie i nacisnąć T : w polu tary wyświetli sie masa tary oraz wskaźnik masy  $netto$  ( $\mathbb{NET}$ ).
	- 2. Nacisnąć F w celu zachowania tary jako stałej wartości. [Patrz konfiguracja parametru 02 w rozdziale 6.2 KONFIGURACJA OGÓLNA].

Jeżeli tara nie została zapisana w pamięci, po usunięciu ciężaru automatycznie powróci do wartości zerowej.

W celu skasowania ustalonej tary należy zdjąć ciężar z szalki i nacisnać T: wskaźnik tary samoczynnie zgaśnie.

Można wykonać kolejne operacje tarowania, ale każda następna tara musi być większa od poprzedniej.

Istnieją dwa różne sposoby pracy z tarą:

- a) Wprowadzając wartość tary. W tym celu należy:
	- 1. Usunąć z szalki wszelkie przedmioty.
- 2. Wprowadzić na klawiaturze numerycznej wartość tarowanej masy.
- 3. Nastepnie nacisnąć  $\overline{T}$ .
- b) Wybierając jedną z tar zapisanych w pamięci wagi. W tym celu należy:
- 1. Nacisnać numer pożadanej tary, która została zapisana do pamieci [patrz rozdział 3.4 PROGRAMOWANIE TAR].
- 2. Następnie nacisnąć PT: na wyświetlaczu ukaże się wartość tary.

W obydwu przypadkach wartość tary ukaże się na wyświetlaczu oraz wyświetli się NET.

#### **2.11 OTWIERANIE SZUFLADY KASOWEJ**

Jeżeli waga wyposażona jest w połączenie z szufladą kasowa, to otworzy się ona w następujących sytuacjach:

- 1. W momencie wydania polecenia wydruku paragonu [lub jego kopii] szuflada kasowa otwiera się automatycznie: nacisnać \*, po czym jeden z przycisków pamieci.
- 2. Gdy naciśnie się  $\ast$ , a następnie +.

 $-0.100$  $\overline{0.00}$  $0.100$  $0.00$  $0.000$  $0.01$  $0.000$  $0.00$ 

 $-0.150$ 

 $0.150$ 

 $0.000$ 

 $0.000$ 

 $1.00$ 

 $0.00$ 

 $0.00$ 

 $0.00$ 

 $PT$ 

п

Ī

 $\overline{F}$ 

 $\overline{\mathbf{v}}$   $\mathbf{V}$ 

 $*$  +

#### **212 RAPORTY**

W celu otrzymania jednego z możliwych raportów [patrz poniższa tabela] należy postąpić zgodnie z poniższymi instrukcjami:

 $- - \overline{\mathbb{F}}$ 

**RAPORT** 

**RAPORT** 

**ARTYKULY** 

 $\mathbf C$ 

0 C.99999

- 1. Upewnić sie, czy waga została skonfigurowana jako GŁÓWNA [patrz rozdział 7.1 poniżej], po czym nacisnąć przyciski \* i F.
- 2. Wprowadzić kod dostępu do raportów, przy czym 0 0 0 0 stanowi kod domyślny [sposób zmiany kodu dostępu opisano w rozdziale 6.10 HASŁO DOSTEPU DO RAPORTÓWI.

 $1*$ 

 $\overline{0}$   $\overline{0}$   $\overline{0}$   $\overline{0}$ 

3. Nacisnąć przycisk odpowiadający wybranemu raportowi według poniższej tabeli. Nacisnać \*.

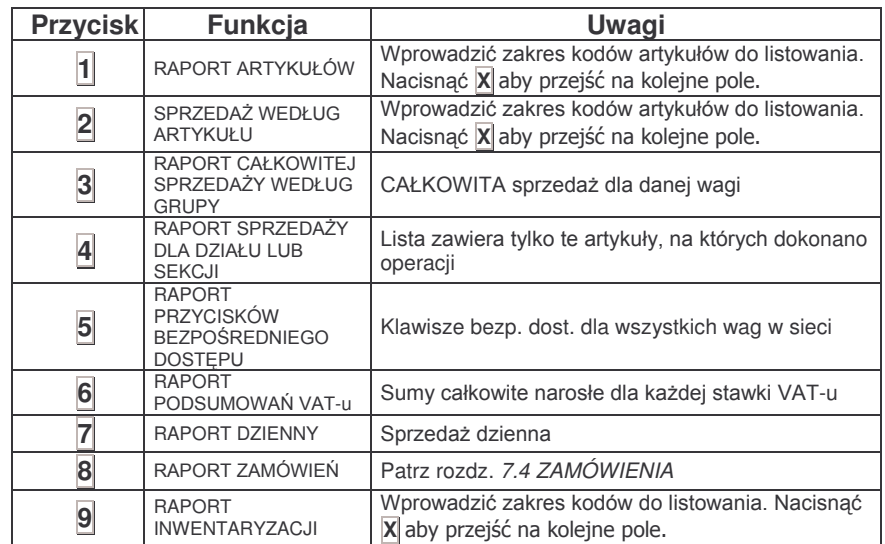

Nacisnąć F, aby opuścić opcję raportów.

 $\ast$ 

4. Nacisnać \*, aby wydrukować odpowiedni raport.

W raporcie 2 (sprzedaż według artykułów) artykuł o kodzie 99999 zawiera całą sprzedaż dokonaną po CENIE BEZPOŚREDNIEJ.

- Grupy artykułów wyszczególnione w opcji 3 [całkowita sprzedaż według grupy], to:
- 1.- Suma ogólna: suma ogółem wszystkich operacji.
- 2.- Suma hurtowników: operacie, których suma całkowita kwalifikuje je do sprzedaży hurtowej.
- 3.- Suma ujemna: operacje z ujemna suma ogółem.
- 4 Artykuły ważone; suma operacji dokonanych na artykułach, które są sprzedawane na wagę.
- 5.- Artykuły nie ważone: suma operacji dokonanych na artykułach nie ważonych, które są sprzedawane.
- 6.- Artykuły zwrócone: suma operacji ujemnych.
- 7.- Forma płatności: sumy operacji wg form płatności
- 8.- Rabat: suma wynikowa operacji na cenie po uwzględnieniu rabatu.

Możliwość drukowania nagłówków raportów. Dotyczy 4 linii nagłówkowych zaprogramowanych zgodnie z rozdziałem 5.1 i które zazwyczaj zawierają nazwę i adres firmy.

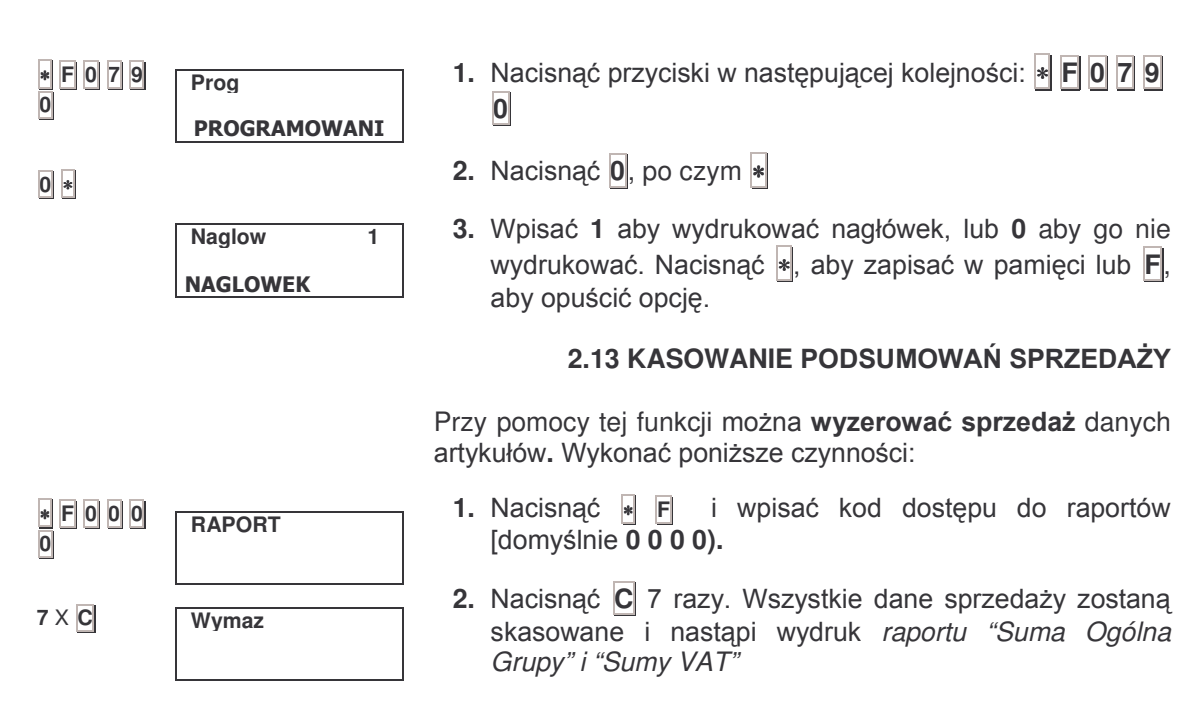

#### **2.14 INWENTARYZACJE**

Opcja umożliwia dokonanie inwentaryzacji istniejących zasobów przy pomocy wag.

 $\ast$ F079 1. Nacisnąć przyciski w następującej kolejności: F 0 7 9 Prog  $|0|$  $\overline{\mathbf{0}}$ **PROGRAMOWANI**  $0$   $*$ **INWENT**  $\overline{0}$ 2. Nacisnąć  $\overline{0}$  jeden raz i  $\ast$  dwa razy. **INWENTARYZACJA**  $\overline{1}$ 3. Nacisnąć 1, aby przejść w tryb inwentaryzacji. **INWENT INWENTARYZACJA** Po zakończeniu wszystkich operacji inwentaryzacyjnych można zaprogramować '0', aby ponownie ropocząć normalną pracę w trybie sprzedaży.  $\ast$ 4. Nacisnąć |\*|, aby potwierdzić dane i nacisnąć |\*| 4 razy, aby opuścić tryb programowania.  $\ast$ Nacisnąć | , aby pracować w trybie inwentaryzacji.  $0.000$  $0.00$ **INWENT** Gdy wagi ustawi się na pracę w *trybie* inwentaryzacji, podczas 0.000 operacji roboczych będzie sie wyświetlać napis "INWENT".

W tvm celu należy:

W celu inwentaryzacji danego artykułu należy wykonać następujące czynności:

- 1. Umieścić artykuł na szalce wagi.
- $10.00$ **INWENT POMIDOR**

0.036

0.000

 $V1$ 

- 2. Wybrać artykuł.
- 3. Nacisnać jeden z przycisków pamieci zostanie wydrukowany paragon, na którym będzie data, godzina, użyty przycisk pamięci oraz numer paragonu, a po nim nazwa artykułu, jego masa i cena.

 $\blacksquare$ celu otrzymania raportu podsumowaniem  $\mathsf{Z}$ inwentaryzacji należy przejść do rozdziału 2.12 RAPORTY.

| $7 \times \overline{V1}$ | <b>WYMAZ INWENT</b> | <b>4</b> Aby <b>wyzerować</b> wartości podsumowania inwentaryzacji<br>należy wejść w opcię raportów [patrz rozdział 2.12<br>RAPORTYj nacisnąć $\overline{V1}$ 7 razy. |
|--------------------------|---------------------|----------------------------------------------------------------------------------------------------|
|--------------------------|---------------------|----------------------------------------------------------------------------------------------------|

#### 2.15 SZYBKA ZMIANA P.L.U./ CENY

W trybie pracy normalnej nacisnąć i przytrzymać przycisk artykułu, który ma być zmieniony aż usłyszy się sygnał dźwiekowy (po 5 sekundach) i wyświetli się menu zmiany ceny.

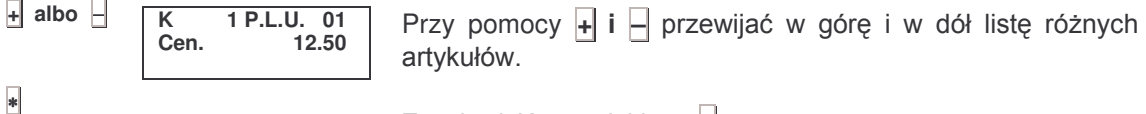

Zatwierdzić przyciskiem \*.

#### 2.16 TESTOWANIE NAŁADOWANIA AKUMULATORA **WEWNETRZNEGO**

W przypadku wag zasilanych z akumulatora wewnętrznego poziom naładowania sprawdza się w następujący sposób:

- 1. Waga musi być zasilana z akumulatora.
- 2. Nacisnąć przyciski SHIFT i +.
- 3. Zostanie wydrukowany paragon z napisem \*\*\*\*POZIOM AKUMULATORA\*\*\*\*.

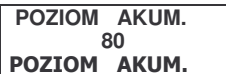

- **4.** Na ekranie wyświetli sie poziom naładowania akumulatora w procentach.
- 5. Nacisnąć \*, aby opuścić opcję.

 $\overline{\ast}$ 

SHIFT +

#### 2.17 RABAT OD CENY SPRZEDAŻY

Po wybraniu danego artykułu z pamięci, albo wprowadzeniu ceny za pomoca klawiatury istnieje możliwość zastosowania w stosunku do tej ceny rabatu.

Aby to zrobić należy postępować zgodnie z następującą procedura:

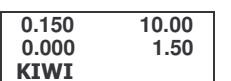

- 1. Wybrać pożądany artykuł, albo wprowadzić jego cenę za pomocą klawiatury.
- Rabat 1.50
- 2. Wcisnąć klawisz [. W ciągu sekundy pojawi się na wyświetlaczu całkowicie puste linie bez wprowadzonego żadnego rabatu.

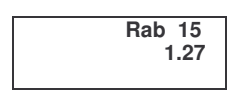

#### $VI$  ...  $VO$

 $\Box$ 

- 3. Za pomocą klawiatury numerycznej wprowadzić procentowa wartość rabatu (maksymalnie 99). W pierwszej linii będzie to wartość procentowa rabatu, a w drugiej pojawi się cena całkowita z już zastosowanym
- 4. Wprowadzić operację do pamięci.

dyskontem.

Podczas drukowania paragonu na odpowiedniej linii pojawi się procentowa wartość wybranego rabatu i całkowita wartość do zapłacenia z uwzględnieniem rabatu.

Aby zrealizować operację należy mieć dany artykuł na szalce wagi.

## 3 PROGRAMOWANIE ARTYKUŁÓW, **TAR I SPRZEDAWCÓW**

#### **3.1 KASOWANIE OGÓLNE WAGI**

Ta operacja wykonuje się całkowite wykasowanie danych w wadze, a w szczególności:

- Kasuja się artykuły, tary, stawki VAT, sprzedawcy, nagłówki, formaty etykiet, waluty, sekcje, zgromadzona sprzedaż, zamówienia i inwentaryzacie.
- Zostają zmienione na fabryczne parametry takie jak numer grupy (50), limit hurtowników, konfiguracja (wszystkie wartości na 0), stabilność (3), nagłówki w raportach (0), kod dostępu do raportów (0000).

Reszta parametrów nie zmienia sie.

W tvm celu należy:

1. Wejść w tryb programowania

 $\frac{*}{0}$  F 0 7 9  $Pron$ **PROGRAMOWANI**  $7 \times \overline{X}$ **KasowanieOg**  $\overline{5}$ **KASOWANIE OGOL** 

2. Nacisnąć X siedem razy oraz klawisz szybkiej obłsugi [25/57] (w wagach serii DB jest to klawisz szybkiej obłsugi w lewym dolnym rogu)

UWAGA: Jeżeli skasuje się wszystkie dane wagi, utraci się formaty etykiet, które zostały zaprogramowane fabrycznie. Aby wykonać kasowanie wagi bez kasowania formatów etykiet postepować wg kolejnego punktu 3.1.1.

#### 3.1.1 Kasowanie częściowe wagi

Ta operacia cześciowo kasuje dane na wadze. Kasowanie jest takie jak w punkcie 3.1. ale BEZ KASOWANIA FORMATÓW ETYKIET.

- $\frac{1}{0}$ F079 Prog W tym celu należy: **PROGRAMOWANI** 1. Weiść w tryb programowania
- $7 \times 1^4$ **Kasowa Czes**

**KASOWANIE CZES** 

2. Nacisnąć  $1^A$  7 razy.

#### **3.2 PROGRAMOWANIE ARTYKUŁÓW**

W celu zaprogramowania artykułów w wadze należy postapić zgodnie z poniższymi instrukcjami.

1. Należy upewnić się, czy waga została zaprogramowana  $\frac{1}{0}$  F 0 7 9 Prog jako GŁÓWNA [patrz rozdział 7.1]. **PROGRAMOWANI** 2. Wejść w tryb programowania naciskając po kolei  $\| \cdot \|$  |F| |0| **790**  $\overline{1}$  $\overline{\mathsf{k}}$  $P.L.U.$ M  $\overline{a}$ 3. Nacisnać 1. Wyświetli się kod P.L.U. oraz nazwa artykułu, które można poddać edycji.

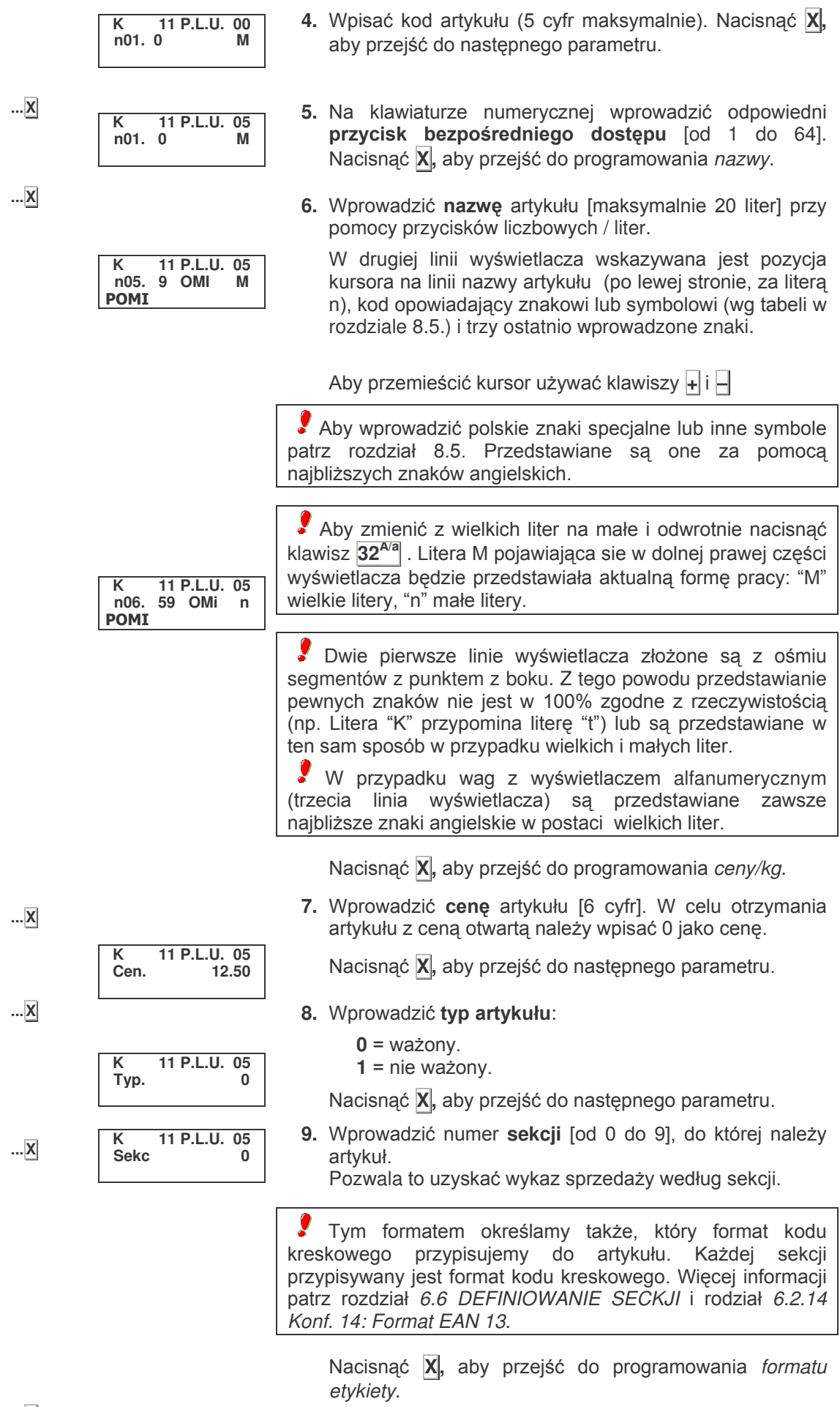

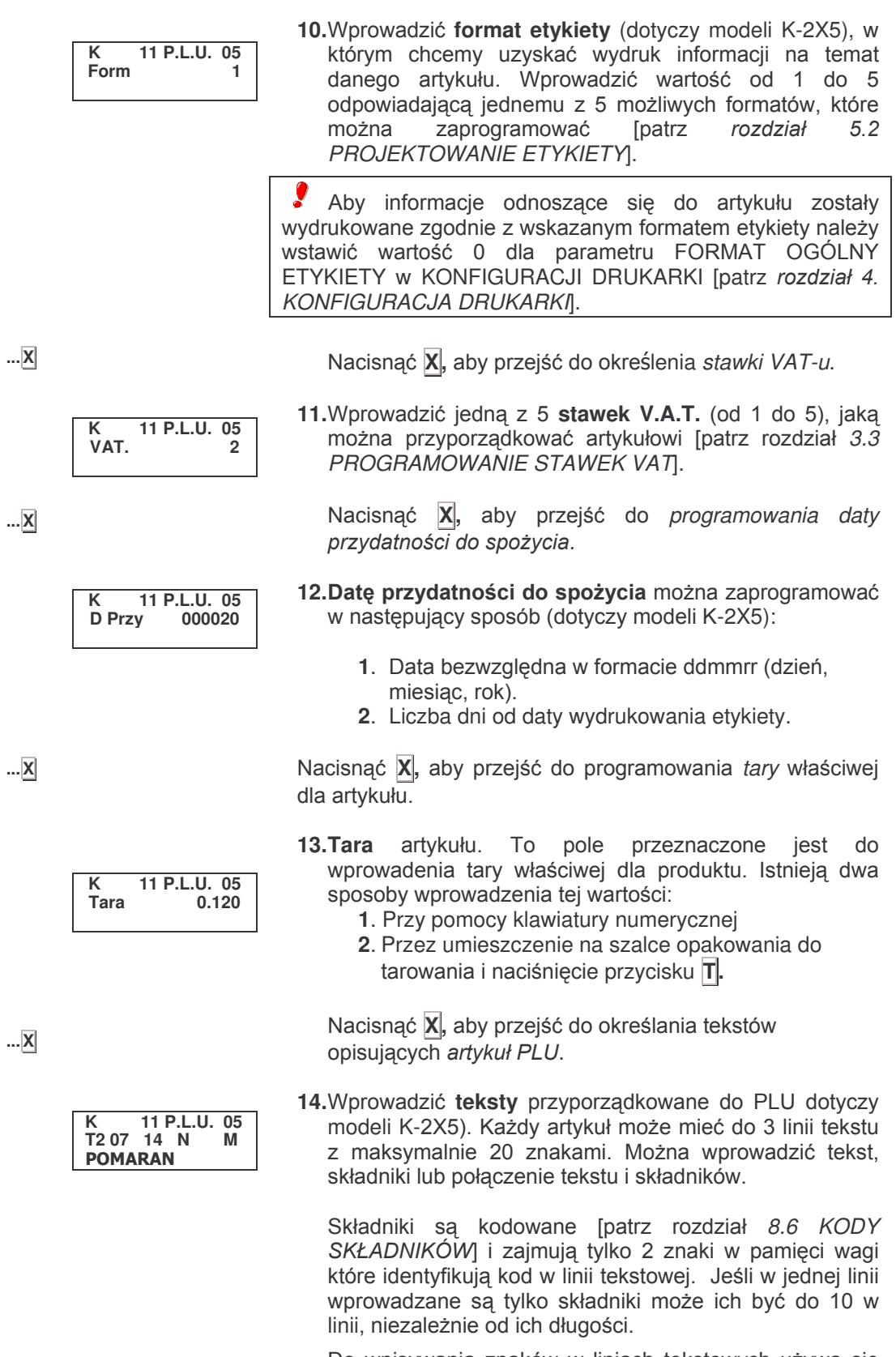

Do wpisywania znaków w liniach tekstowych używa się klawiatury z liczbami i literami. Ogólnie wprowadzanie znaków polskich lub symboli wykonywane jest w sposób opisany w punkcie 6 odnoszącym się do nazwy artykułu.

**...X**

#### **PT**

∗

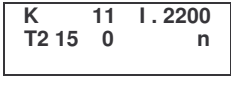

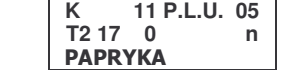

Aby wprowadzić składniki należy postępować w następujący sposób:

- 1. Nacisnąć PT.
- 2. W górnej prawej części wyświetlacza pojawi się i będzie pulsować litera "I" . Wprowadzić kod odpowiadający składnikowi według listy z rozdziału 8.6.
- 3. Nacisnąć |\*| . W tym momencie składnik zostanie przypisany do linii tekstu i pojawi się na wyświetlaczu.

Po wprowadzeniu kodowanego składnika automatycznie na jego końcu pojawia się przecinek. Aby za ostatnim składnikiem pojawiła się kropka należy po wprowadzeniu sładnika wprowadzić "," postępując zgodnie ze wskazaniami w rozdziale *8.5.*

Podczas wprowadzania linii tekstowych na wyświetlaczu będą pojawiać się:

- W drugiej linii wyświetlacza na początku wskazywany jest numer linii tekstowej, na której jest (np. "T2" wskazuje że jest to druga linia tekstu), bezpośrednio za pozycją kursora w linii, kod odpowiadający znakowi lub symbolowi (według tabeli w rozdziale 8.5.) i sam znak. Dalej na prawo pojawia się litera "M" lub "n" w zależności czy pisze się w wielkich czy małych literach.
- Przedstawianie składników na wyświetlaczu jest następujące: kiedy kursor w linii tekstu nie znajduje się na pozycji zajmowanej przez składnik to w linii alfanumerycznej (trzecia linia yświetlacza) wyświetlają się znaki specjalne. Kiedy kursor w linii tekstu znajduje się na pozycji zajmowanej przez składnik to w pierwszej linii wyświetlacza obok migającej litery "I" pojawi się zawsze kod przypisany temu składnikowi, a w drugiej i trzeciej linii zostanie wyświetlona część tekstu składnika.

W celu wprowadzenia linii tekstu należy nacisnąć |**X**|.

Nacisnąć X, aby określić *dodatkową datę*.

15. Wprowadzić dodatkową datę. Datę wprowadza się w *taki sam sposób jak opisano w punkcie 12*.

Nacisąć \*, aby zapisać artykuł do pamięci. Teraz można przejść do programowania następnego artykułu lub nacisąć F, aby powrócić do początkowego trybu programowania.

Na każdym etapie programowania artykułu możemy otrzymać wydruk z całą informacją do tego momentu zaprogramowaną dla tego artykułu naciskając klawisz **PLU** .

**K 11 P.L.U. 05 T2 07 14 N M 020** 

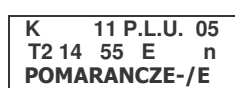

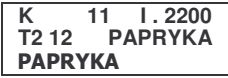

**...X**

**...X**

**K 11 P.L.U. 05 D Dod 000045**

∗

#### **3.3 PROGRAMOWANIE STAWEK VAT**

Każdemu artykułowi zaprogramowanemu w wadze można przyporządkować jedną z 5 stawek V.A.T. [patrz rozdział 3.2]. Stawkę definiuje się w następujący sposób:

- 1. Upewnić się, czy waga została skonfigurowana jako GŁÓWNA.
- ∗ **F 0 7 9 0 7 ...** ∗ **... F 2.** Nacisnąć po kolei następujące przyciski  $*$  **F 0** 7 9 0, aby wejść w tryb programowania. **3.** Nacisnąć 7, aby wybrać programowanie stawek VAT. Na wyświetlaczu ukaże się pole stawki VAT do zaprogramowania. 4. Przy pomocy klawiatury numerycznej wprowadzić wymaganą wartość procentową stawki VAT. Poprawki można wprowadzać przy pomocy przycisku *C*|. **5.** Nacisnąć ∗, aby zapamiętać wartość. Następnie można programować następną stawkę. Nacisnąć F, aby powrócić do początkowego trybu programowania [punkt **2**]. **Prog** PROGRAMOWANI **VAT. 1 00.00 TYPY VAT VAT. 1 15.00 TYPY VAT VAT. 2 00.00 TYPY VAT**

#### **3.4 PROGRAMOWANIE TAR**

Wagi posiadają możliwość zaprogramowania 9 tar. W celu przyporządkowania uprzednio zdefiniowanych tar należy postąpić zgodnie z poniższymi instrukcjami.

- 1. Upewnić się, czy waga została skonfigurowana jako GŁÓWNA.
- **2.** Nacisnąć po kolei następujące przyciski  $*$  **F 0** 7 9 0, aby wejść w tryb programowania.
- **3.** Nacisnąć T, aby wybrać programowanie rodzaju tary.

Na wyświetlaczu ukaże się pole wartości pierwszej tary.

**4.** Nacisnąć ∗ tyle razy ile to będzie potrzebne, aby wyświetlić odpowiednią tarę do zaprogramowania.

5. Wprowadzić wartość masy tary poprzez umieszczenie opakowania na szalce wagi i naciśnięcie <mark>T</mark> lub bezpośrednio wpisa wpisać odpowiednią wartość na klawiaturze numerycznej.

Do poprawienia błędu używać przycisku C.

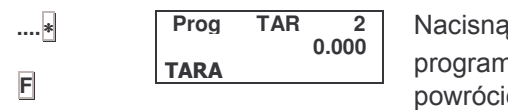

cisnąć |\*|, aby zapisać wartość w pamięci i przejść do mowania następnej tary [punkt 2]. Nacisnąć F| ∗|, aby powrócić do normalnego trybu pracy.

**Prog TAR 1 00.00 0.000** TARA

**Prog TAR 1**

**TARA** 

**00.00 0.085**

PROGRAMOWANI

**Prog**

**...** ∗

**T**

∗ **F 0 7 9**

**0**

**T**

#### **3.5 LOGOWANIE I WYLOGOWANIE. KLAWISZE SPRZEDAWCÓW**

W celu aktywowania przycisków pamięci sprzedawców należy postąpić zgodnie z poniższymi instrukcjami:

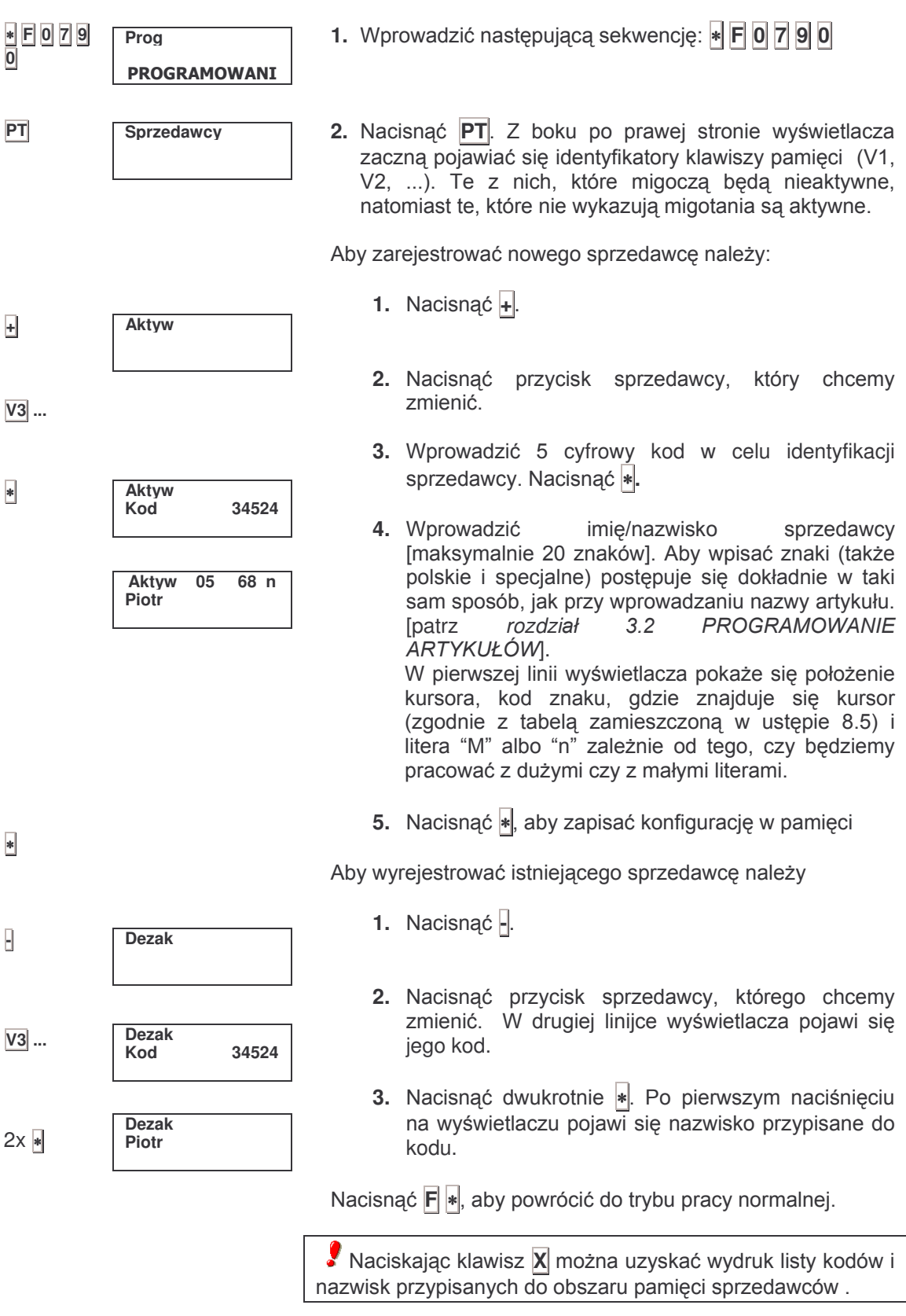

#### 3.6 PRZYPORZĄDKOWANIE PRZYCISKÓW BEZPOŚREDNIEGO DOSTĘPU

Istnieje inny sposób przyporządkowania przycisków bezpośredniego dostępu do kodów PLU zapisanych w pamięci bez wchodzenia do programowania artykułów [rozdział 3.2]. w tym celu należy:

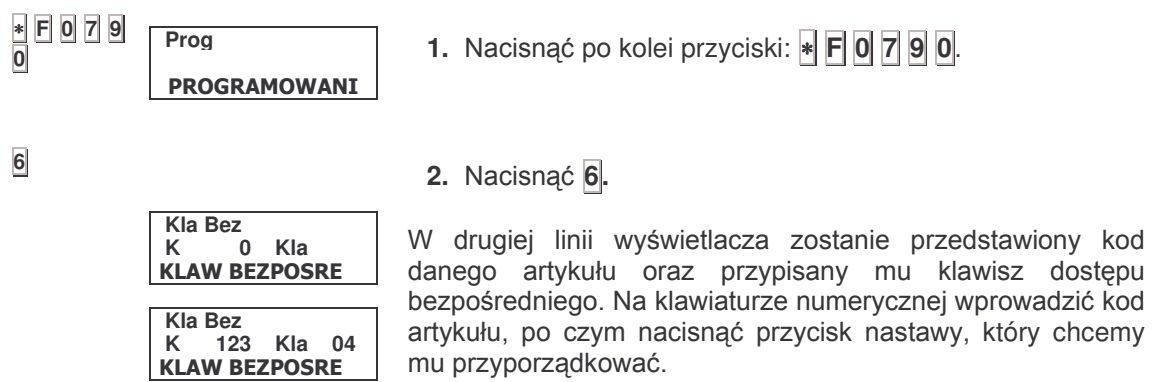

Nacisnąć \*, aby zapisać w pamięci przyporządkowanie I do programowania następnego przejść przycisku bezpośredniego dostępu lub nacisnąć Fl, aby powrócić do początkowego trybu programowania [punkt 3].

### **4 KONFIGURACJA DRUKARKI**

Ta opcja programowania umożliwia określenie trybu pracy drukarki wagi. W tym celu należy:

- **1.** Wprowadzić sekwencję:  $*$  **F 0** 7 **9 0**.
- **2.** Nacisnąć **+**.
- ∗ **F 0 7 9 0 + X X** 3. Na klawiaturze numerycznej wprowadzić wymaganą wartość dla parametru: opLEGŁOŚĆ WYJŚĆ DLA ETYKIETY (TYLKO MODELE K-2X5). Parametr ten określa długości etykiety za ostatnią wydrukowaną linią i jest wyrażony w jednostkach dop (punktów drukowania 1 mm = 8 dop). Wartość maksymalna wynosi 300. Za pomocą tego parametru reguluje się wielkość wolnej części etykiety po wyjściu ze szczeliny drukarki. Ogólnie rzecz biorąc zbyt mała wielkość tego odcinka może powodować sytuację, w której końcówka etykiety pozostanie przyklejona do nośnika papierowego i nie będzie się mogła uwolnić. Zależy to także w znacznym stopniu od wartości parametru ODLEGŁOŚĆ GŁOWICY-OPTO, opisanego w dalszej części. Nacisnąć X, aby zapisać w pamięci nastawę I przejść do następnego parametru. 4. Na klawiaturze numerycznej wprowadzić wymaganą wartość <u>KONTRASTU WYDRUKU</u>. Można wybrać pomiędzy wartością 0 a 9. lm większa wartość parametru, tym wyra wyraźniejszy bedzie wydruk. Standardowa wartość kontrastu, kiedy głowica jest nowa wynosi 5. Wraz ze zużywaniem się głowicy drukarki można stopniowo zwiększać wartość tego parametru, tak aby jakość wydruku była zawsze taka sama. Takie działania pozwolą także na maksymalne wydłużenie żywotności samej głowicy. Nacisnąć |**X**|, aby zapisać nastawę i przejść do następnego parametru. 5. Wprowadz ić wymaganą wartość dla FORMATU OGÓLNEGO ETYKIETY (TYLKO MODELE K.2X5). Parametr ten wskazuje, że format danej etykiety będzie stosowany dla wszystkich artykułów, kiedy pracuje się z użyciem etykiet. Można wprowadzić następujące wartości: '1' do '5'- identyfikuje numer określający format etykiety, która będzie drukowana, wybrany  $\overline{z}$ pośród pięciu możliwych do zaprogramowania [patrz *rozdział 5.2 w* dalszej części]. Dla wszystkich artykułów zostanie zastosowany taki sam format niezależnie od formatów przypisanych poszczególnym produktom zgodnie z **Prog** PROGRAMOWANI **P Wydruku Odle Wyj. 060 ODLE WYJSC P Wydruku Kontrast 5** KONTRAST **P Wydruku Format Etyk. 2 FOR ETYKIETY** 
	- ARTYKUŁÓW. ´**0**´ wybranym a artvkułem bedzie drukowany taki format etykiety, jaki jest mu przypisany, jak zostało to opisane w *rozdziale 3.2.*

3.2 PROGRAMOWANIE

rozdziałem 3.

Nacisnać X, aby zapisać nastawe i przejść do nastepnego parametru.

6. Wprowadzić wymaganą wartość dla NAGŁÓWKA (TYLKO MODELE K.2X5). Parametr ten określa formę w jakiej drukować się będzie OBSZAR NAGŁÓWKA na etykiecie.

Obszar nagłówka stanowi strefę nadruku w formie prostokątnej usytuowanego w górnej części etykiety. Szerokość tego prostokata jest w istocie szerokością drukowania etykiety, natomiast jego wysokość wynosi około 7 mm. Podczas realizacji posuwu przez silnik urządzenia do etykiet ta powierzchnia leży poza możliwością drukowania, chyba że się cofnie silnikiem taśme o te 7 mm. Za pomocą tego parametru możemy dokładnie wyregulować położenie etykiety.

ustawianiu nagłówka można Przy wprowadzać nastepujące wartości:

- '0'- wycofuie posuw silnika bez drukowania w obszarze nagłówka.
- '1'- nie wycofuje posuwu silnika, ale też obszar nagłówka nie jest drukowany. Taka opcja używana jest w przypadku, kiedy obszar ten jest już zadrukowany w preprincie etykiet.
- '2'- silnik posuwu wycofuje się, a powierzchnia nagłówka podlega zadrukowaniu. Opcji tej używa się, kiedy w obszarze nagłówka zamierza się umieścić dane o charakterze zmiennym, inaczej mówiąc zależnych od wybranego artykułu (Np. NAZWA ARTYKUŁU, WAGA, itd.).
- '3'- Nie wycofuje ruchu silnika i zadrukowuje obszar nagłówka następnej etykiety. Opcja ta jest używana, kiedy dane przeznaczone do drukowania na tej powierzchni są stałe dla wszystkich drukowanych etykiet (Np. NAZWA FIRMY, ADRES, itd.).

Nacisnać X, aby zapisać nastawe I przejść do następnego parametru.

7. Przy pomocy klawiatury numerycznej wprowadzić liczbę wymaganych pustych linii po osiągnięciu KOŃCA PARAGONU. Parametr ten wskazuje liczbę nie zapisanych linii na paragonie po zakończeniu drukowania na nim. Można wybierać pomiędzy 0 a 9. Nacisnać X, zapisać nastawę i przejść do następnego

8. Przy pomocy klawiatury numerycznej wprowadzić wymagana wartość dla ODLEGŁOŚCI GŁOWICY OPTO DO ETYKIET (TYLKO MODELE K.2X5). Parametr ten wskazuje odległość w jednostkach dop (punktu drukowania: 1mm = 8 dop) pomiędzy skrajnym dolnym punktem etykiety poprzedniej a pierwszym pionowym punktem drukowania etykiety bieżącej (y=0). Wartość maksymalna wynosi 99 (12,38 mm).

Parametr ten jest użyteczny w przypadku, kiedy wykorzystuje się do maksimum powierzchnie zadruku etykiety. W przypadku etykiety bardzo zapełnionej pozwala na jej pionowe wycentrowanie.

P Wydruku Naglowek. 3 **NAGLOWEK** 

 $\pmb{\mathsf{X}}$ 

 $\overline{\mathbf{x}}$ 

**P** Wydruku Odl Op-GI  $21$ 

**ODLE OPTO-GLO** 

P Wydruku **Kon Parago** 

**KONIEC PAR** 

1

parametru.

# *Seria K*

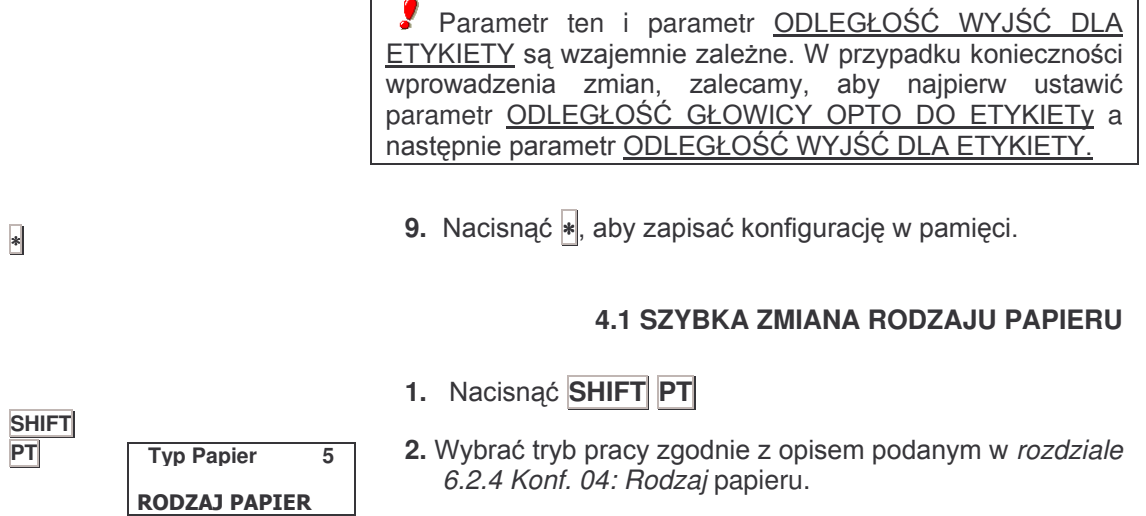

Nacisnąć |\*

∗

21

### **5 PROJEKTOWANIE PARAGONU I ETYKIETY**

#### **5.1 PROJEKTOWANIE PARAGONU**

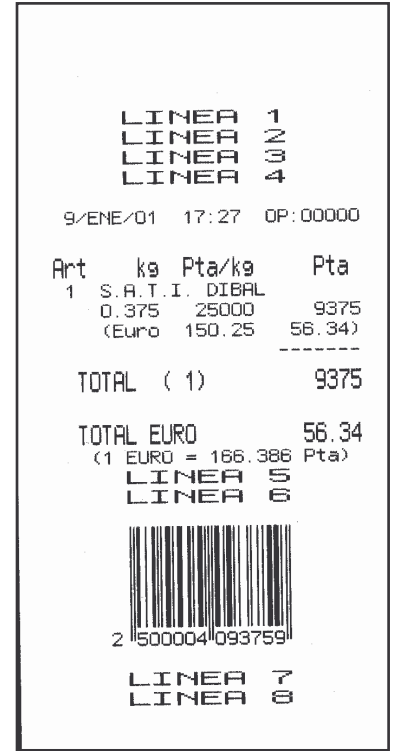

Przy programowaniu paragonu projektowanie wyglądu ogranicza się do zaprogramowania linii nagłówka. Pozostała część konfiguracji jest zdefiniowana wcześniej, z wyjątkiem parametrów, które zostały opisane w dalszej części w rozdziale *6.2 KONFIGURACJA OGÓLNA*.

Można zaprogramować maksymalnie 8 linii nagłówka paragonu, w każdej linii 13 lub 26 znaków w zależności od wielkości czcionki.

Informacje zawarte w nagłówkach paragonów mogą być wykorzystywane przy etykietach. Przy definiowaniu etykiet istnieją pola, które identyfikują się z 8 nagłówkami. Normalnie zawarte informacje dotyczą przedsiębiorstwa: nazwa, adres, telefon, itd. (patrz rozdział 5.2 w dalszej części instrukcji)

Aby zaprogramować nagłówki należy wykonać następujące czynności:

1. Upewnić się, czy waga została skonfigurowana jako GŁÓWNA oraz czy parametr nagłówka wynosi 1 [patrz rozdział 6.8]. poniższa tabela stosuje się do wszystkich dalszych procedur.

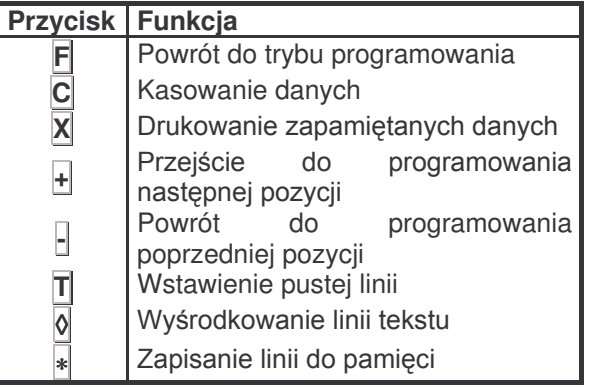

∗ **F 0 7 9 Prog** PROGRAMOWANI

**L. 104**

**NUMER LINII** 

**2.** Wpisać sekwencję:  $*$  **F 0** 7 **9 0** , aby wejść w tryb programowania.

**3.** Nacisnąć 2, aby wybrać programowanie linii nagłówka.

Pierwsza pulsująca cyfra oznacza numer linii, która się programuje.

Wprowadzić cyfrę od 1 do 8 odpowiadającą edytowanej linii. Linie 1 do 4 stanowią nagłówek paragonu przed linią daty i godziny; linie 5 i 6 znajdują się poniżej linii podsumowania klienta, a linie 7 i 8 znajdują się na dole paragonu.

**0 2**

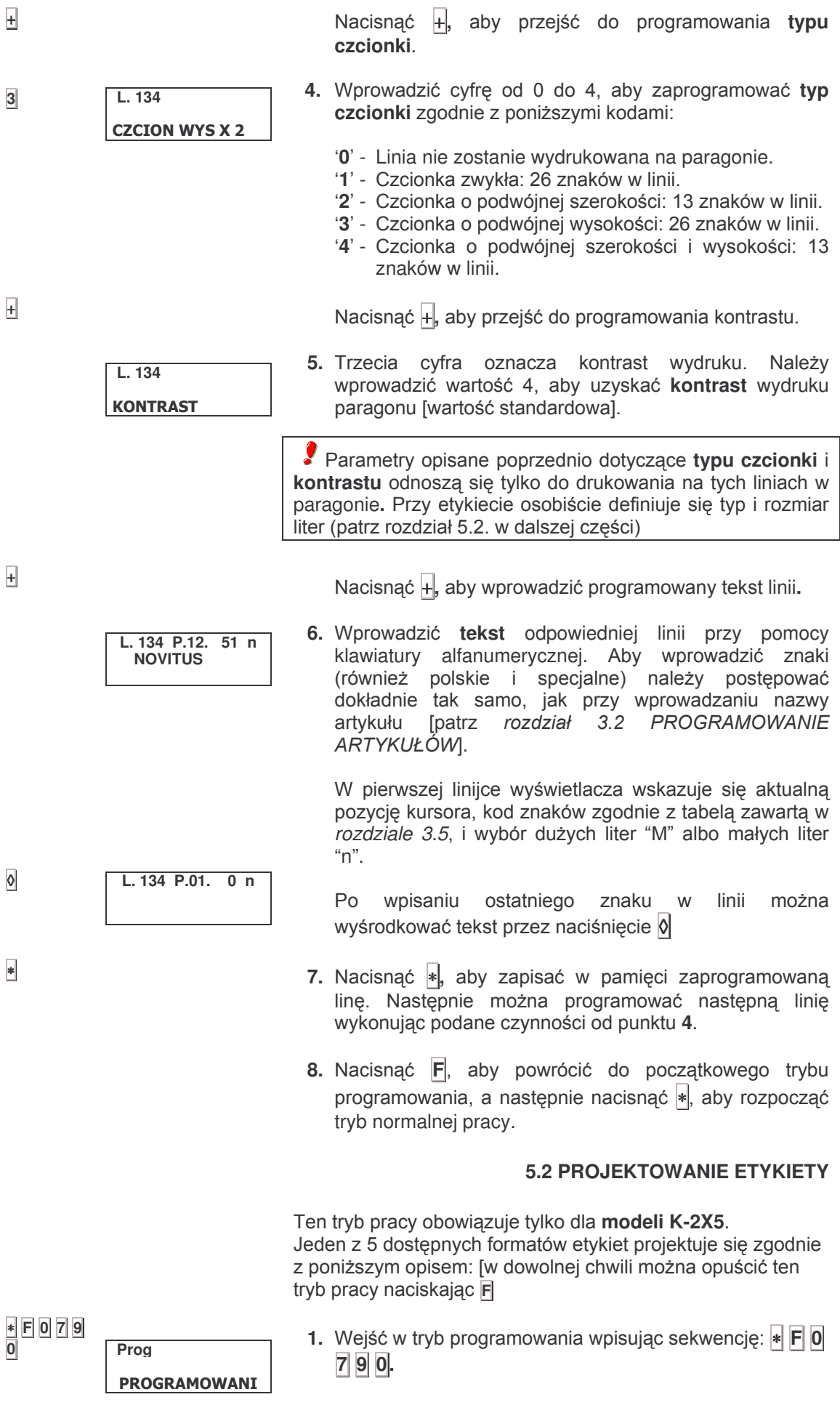

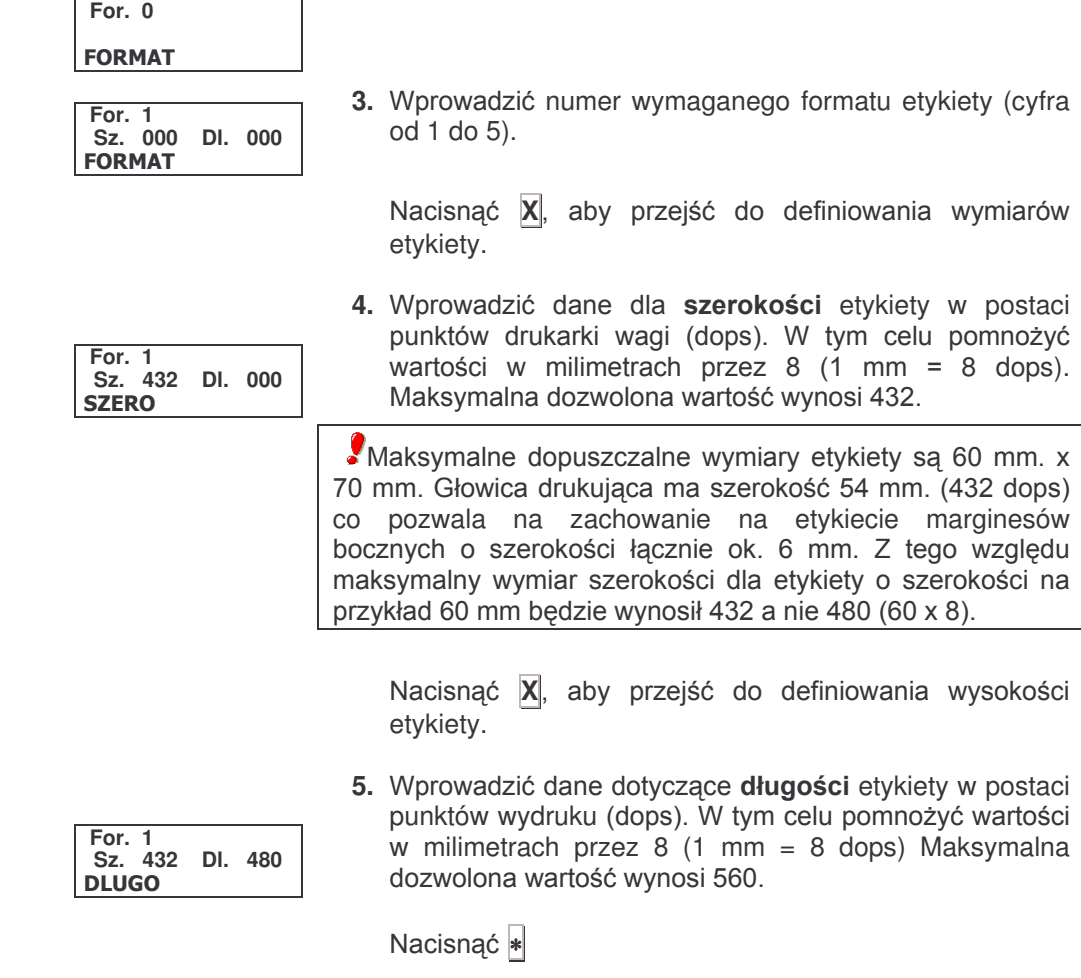

**2.** Nacisnąć **PLU**.

6. Przy pomocy klawiatury numerycznej wprowadzić kod pola, która ma ukazać się na etykiecie [patrz poniższa tabela].

Jeżeli poddaje się edycji format poprzednio zdefiniowany, nacisnąć + lub ⊢, aby wejść w pole, które ma być zmienione.

**PLU**

**1**

**X**

**X**

∗

**000 Zapiza** FORMAT

## *Seria K*

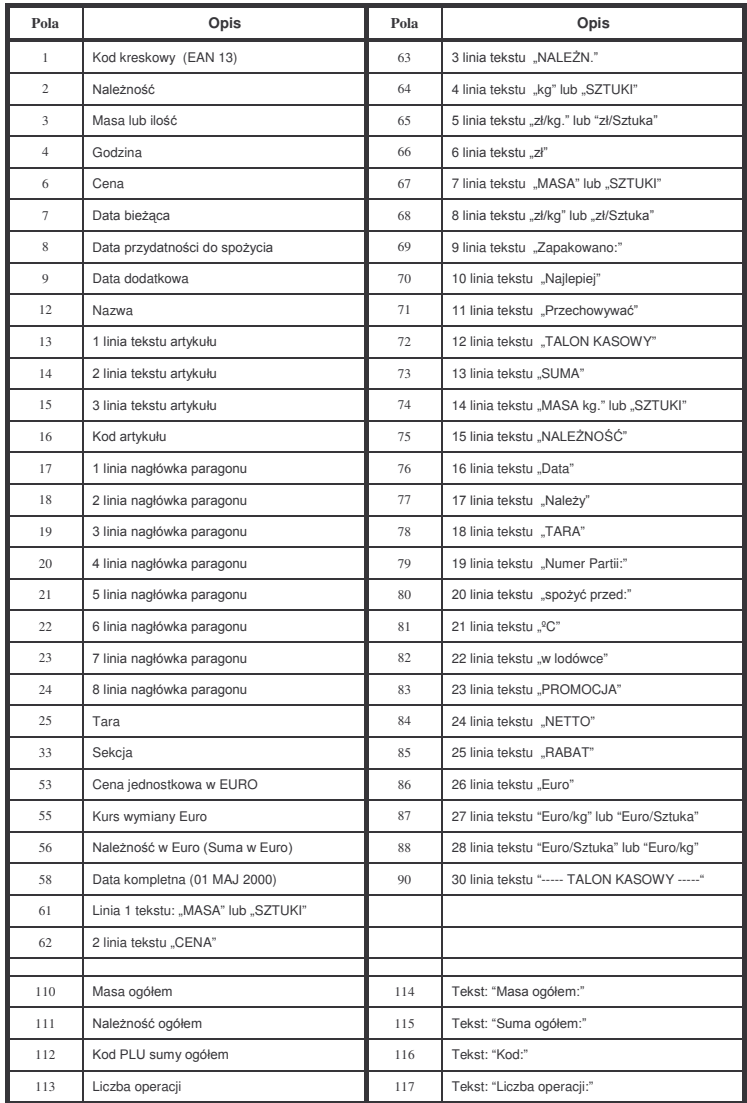

Na etykiecie może wystąpić maksymalnie 40 pól.

Pola etykiety dla wołowiny - patrz rozdział 8.12.6 poniżej.

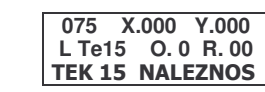

**075 X.050 Y.100 L Te15 O. 0 R. 00 TEK 15 NALEZNOS**  7. Wprowadzić współrzędne X i Y, obrót i rodzaj **czcionki.**

Nacisnąć <mark>X</mark>ļ, a by wejść w programowanie różnych parametrów.

Współrzędne X i Y wskazują pozycję pola wybranego wewnątrz obszaru zadruku etykiety. Współrzędna X dotyczy położenia w poziomie, natomiast współrzędna Y odnosi się do położenia w pionie (patrz rysunek w dalszej części). Obydwie wartości zdefiniowane są w puntkach drukarskich (dops) pozostając w relacji 8 dops = 1 mm.

Współrzędnym X i Y można przyporządkować wartości od 0 do wartości wymiaru etykiety zgodnie z poprzednio opisanymi punktami 4 i 5.

...**X**

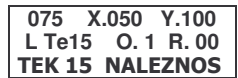

Parametr **obrót** wskazuje formę w której pojawi się na etykiecie wybrane pole po wykonaniu obrotu. Możliwe są następujące wartości:

- **'0'** brak obrotu.
- **'1'** obrót o 90º.
- **'2'** obrót o 180º.
- **'3'** obrót o 270º.

Parametr ten pojawi się w drugiej linijce wyświetlacza z boku litery "O".

Współrzędne X i Y odnoszą się do pozycji górnego lewego rogu umieszczanego pola względem pozycji w górnej lewej części etykiety oznaczonej (X=0;Y=0). Tak jest gdy pole jest drukowane horyzontalnie (wartość parametru OBRÓT = 0). Kiedy programuje się pole obrócone, pole to przemieszcza się względem punktu obrotu (górnego lewego rogu pola).

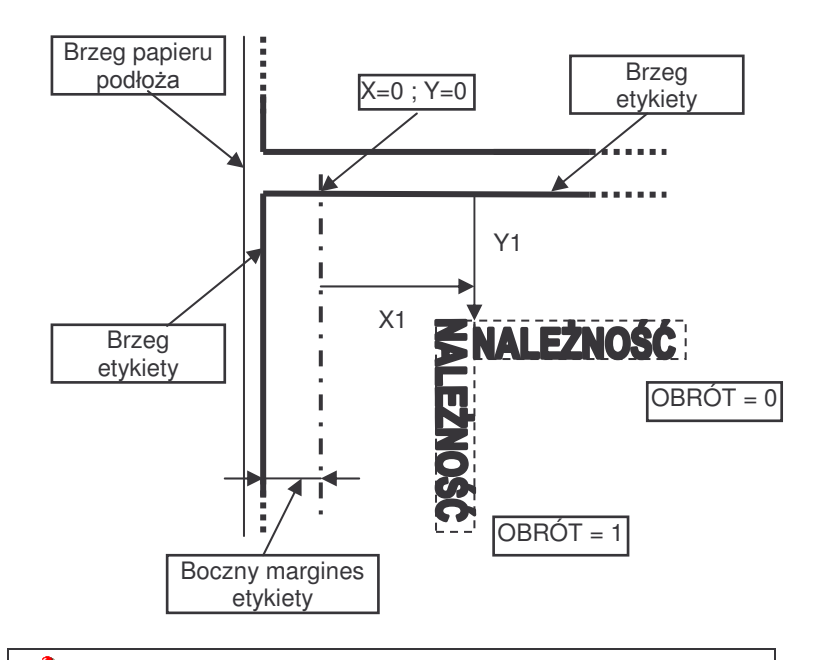

BOCZNY MARGINES ETYKIETY zależy od ułożenia etykiety na nośniku papierowym. W standardowych etykietach wynosi ok. 5-6 mm.

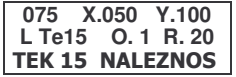

**Rodzaj czcionki** wskazuje na rozmiar litery. Parametr pojawia się w drugiej linijce wyświetlacza z boku litery "R".

Wielkość liter programuje się wprowadzając wartość od 0 do 29, która określa krój czcionki i wielkość liter. Kroje czcionek są następujące:

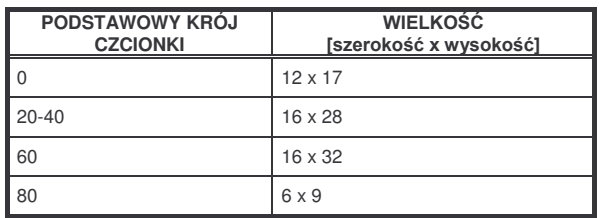

W celu powiększenia szerokości lub wysokości bądź szerokości i wysokości czcionek należy dodać numer z<br>poniższej tabeli:

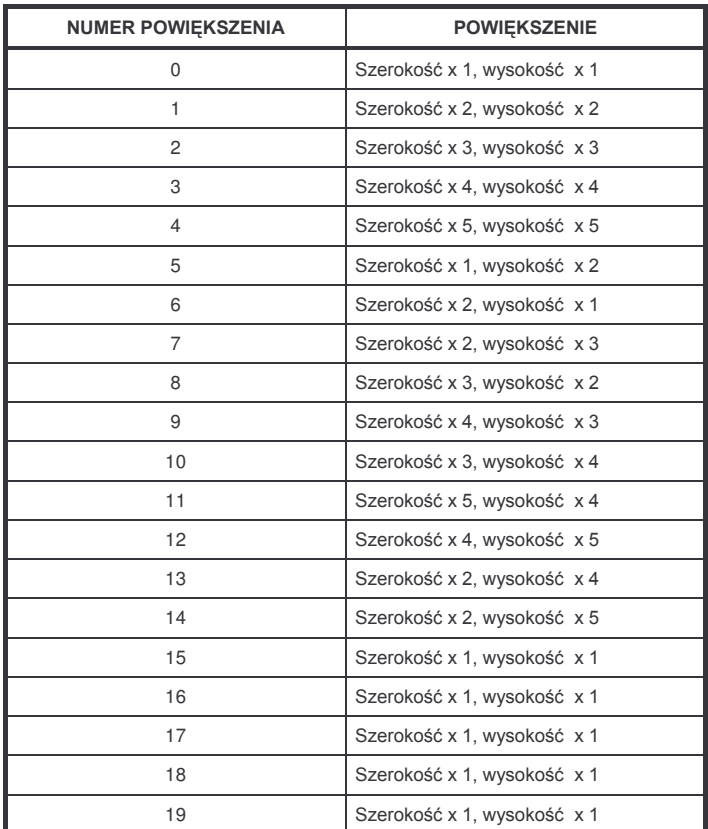

Poniżej przedstawiona jest tabela z typami czcionek uporządkowana wg ich rozmiarów od najmniejszego do największego.

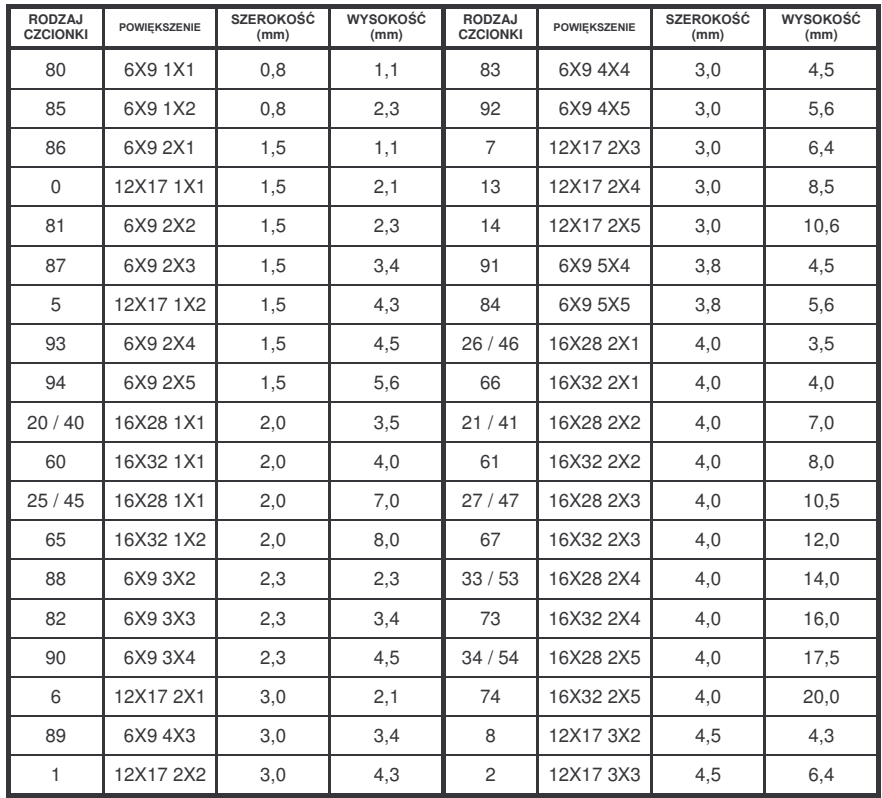

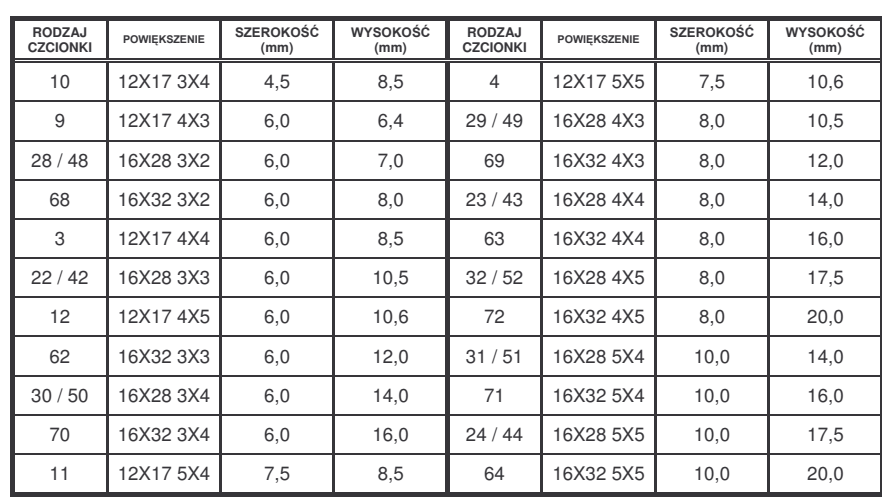

W przypadku kodu kreskowego (pole 01) **rodzaj czcionki** wskazuje jej wysokość. Ta z kolei zdefiniowana jest w załączonej tabeli:

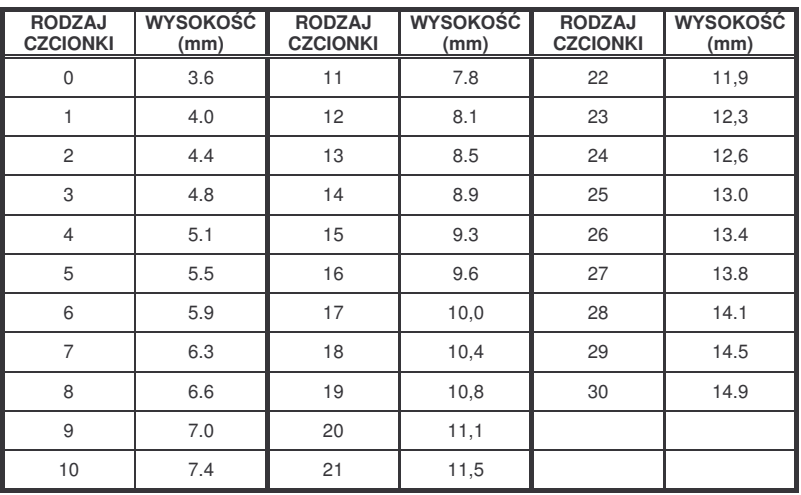

Nacisnąć + llub ⊣, aby przejść - odpowiednio do przodu lub do tyłu, do następnego pola. Nacisnąć |∗∣,aby przejść do następnego parametru, a po ostatnim parametrze sekcji, rozpocząć następne pole.

Jeżeli chce się wydrukować próbną etykietę podczas tworzenia formatu etykiety należy nacisnąć **PT**.

W celu właściwego zaprogramowania etykiety zalecamy dla każdego pola wykonanie następujących kroków:

- a) Zdefiniować położenie, obrót i rodzaj czcionki.
- b) Następnie należy wykonać próbę drukowania wciskając klawisz **PT**|. Czynność ta pozwoli sprawdzić, czy pole etykiety drukuje się tak, jakbyśmy sobie tego życzyli i tam, gdzie zamierzaliśmy.
- c) Wykonać konieczne nastawy parametrów.

**001 X.100 Y.100 K Kres O. 0 R. 24** KOD KRESKOWY

∗

 $\Diamond$ 

# *Seria K*

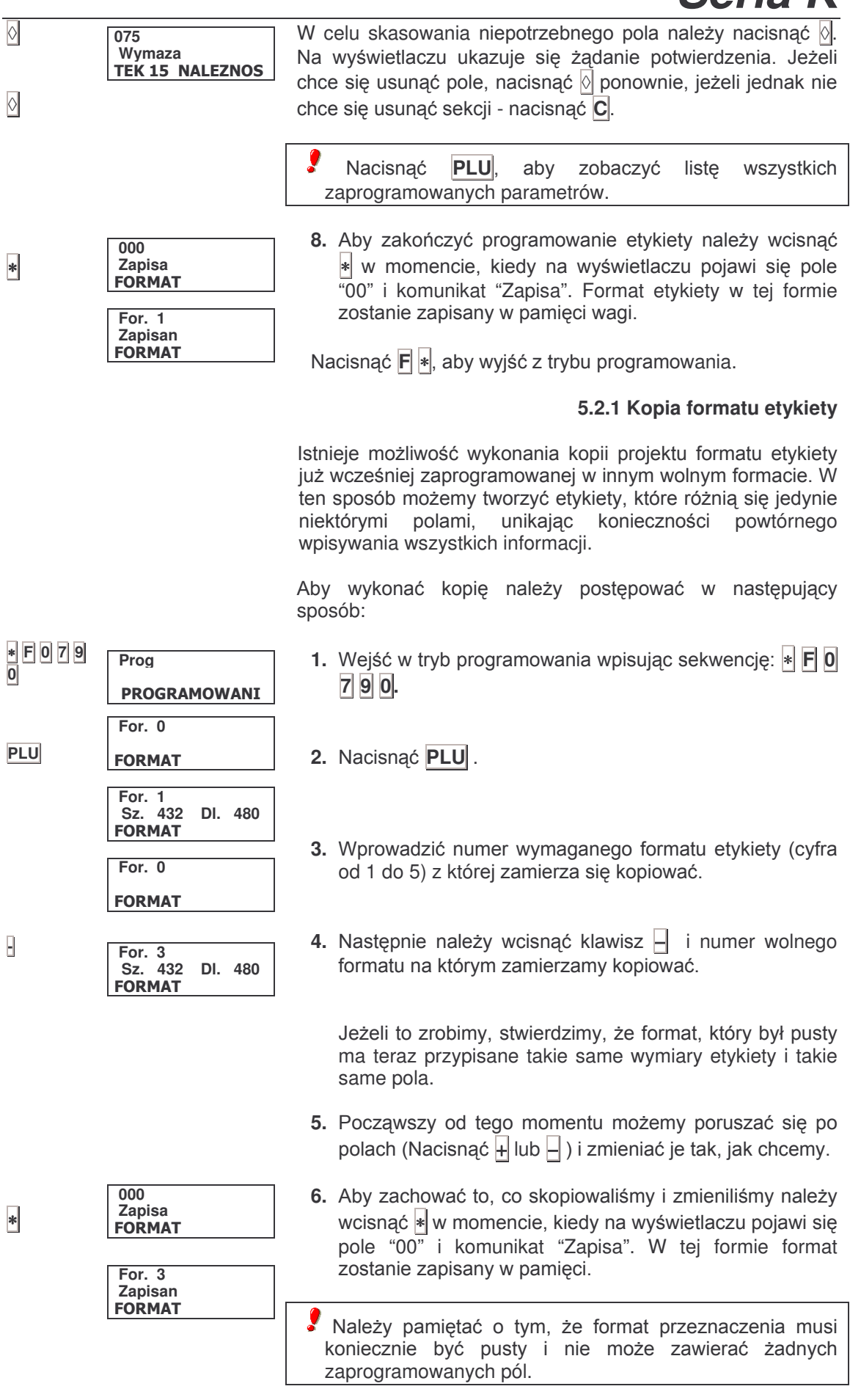

## **6 KONFIGURACJA**

Postępując zgodnie z poniższymi instrukcjami można dostosować działanie wagi do indywidualnych potrzeb użytkownika poprzez przyporządkowanie odpowiednich wartości parametrom konfiguracji.

#### **6.1 CAŁKOWITE WYKASOWANIE PAMIĘCI WAGI**

[Patrz rozdział 3.1]

6.1.1 Kasowanie artykułów

[Patrz rozdział 3.1.1]

#### **6.2 KONFIGURACJA OGÓLNA**

1. Upewnić się, czy waga została zaprogramowana jako GŁÓWNA. Poniższa tabela ma zastosowanie do wszystkich dalszych procedur.

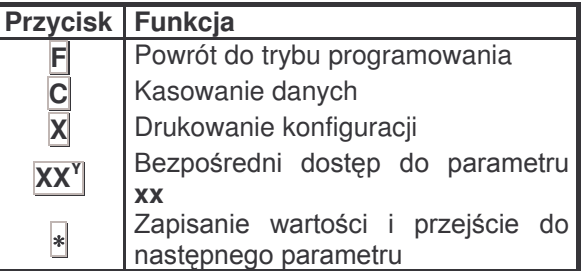

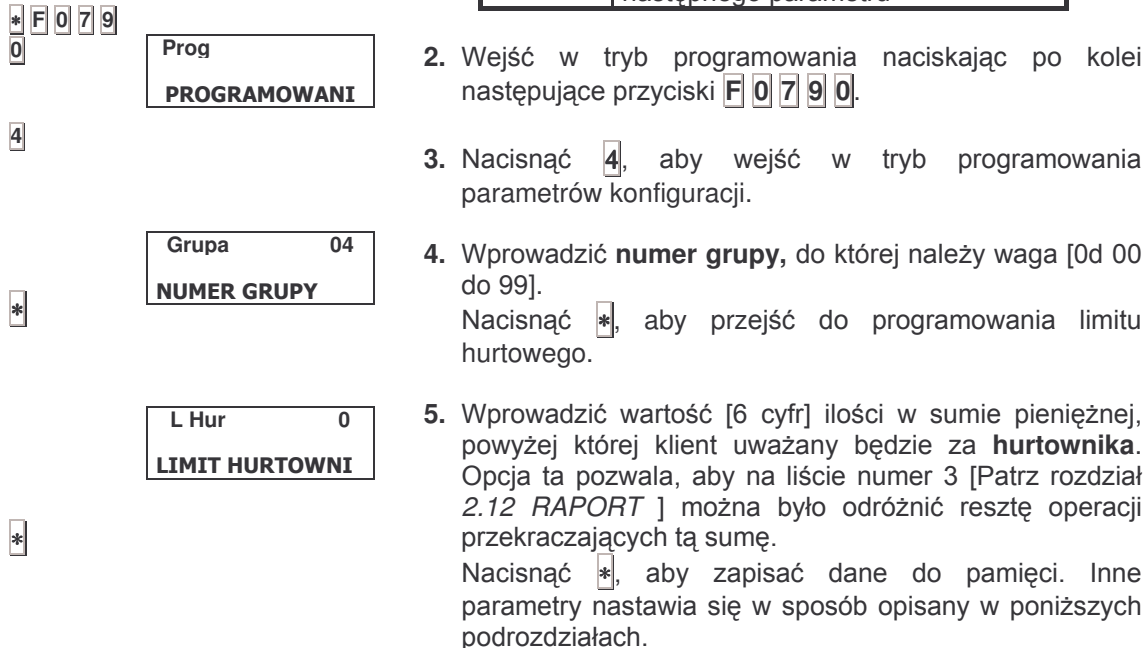

#### **6.2.0 Konf. 00: Kod kreskowy**

Należy podać wadze informację, czy kod kreskowy ma być drukowany i w jakich przypadkach:

- '0' Kod kreskowy występuje gdy wynik podsumowania jest dodatni [wartość standardowa]
- '1' Kod kreskowy występuje zawsze. Gdy wynik podsumowania jest ujemny, kod ukazuje się z wartością zerową.
- **'2'** Bez kodu kreskowego.
- '3' Kod kreskowy występuje zawsze z podaniem wartości bezwzględnej wyniku podsumowania.

W celu wprowadzenia zmiany wartości:

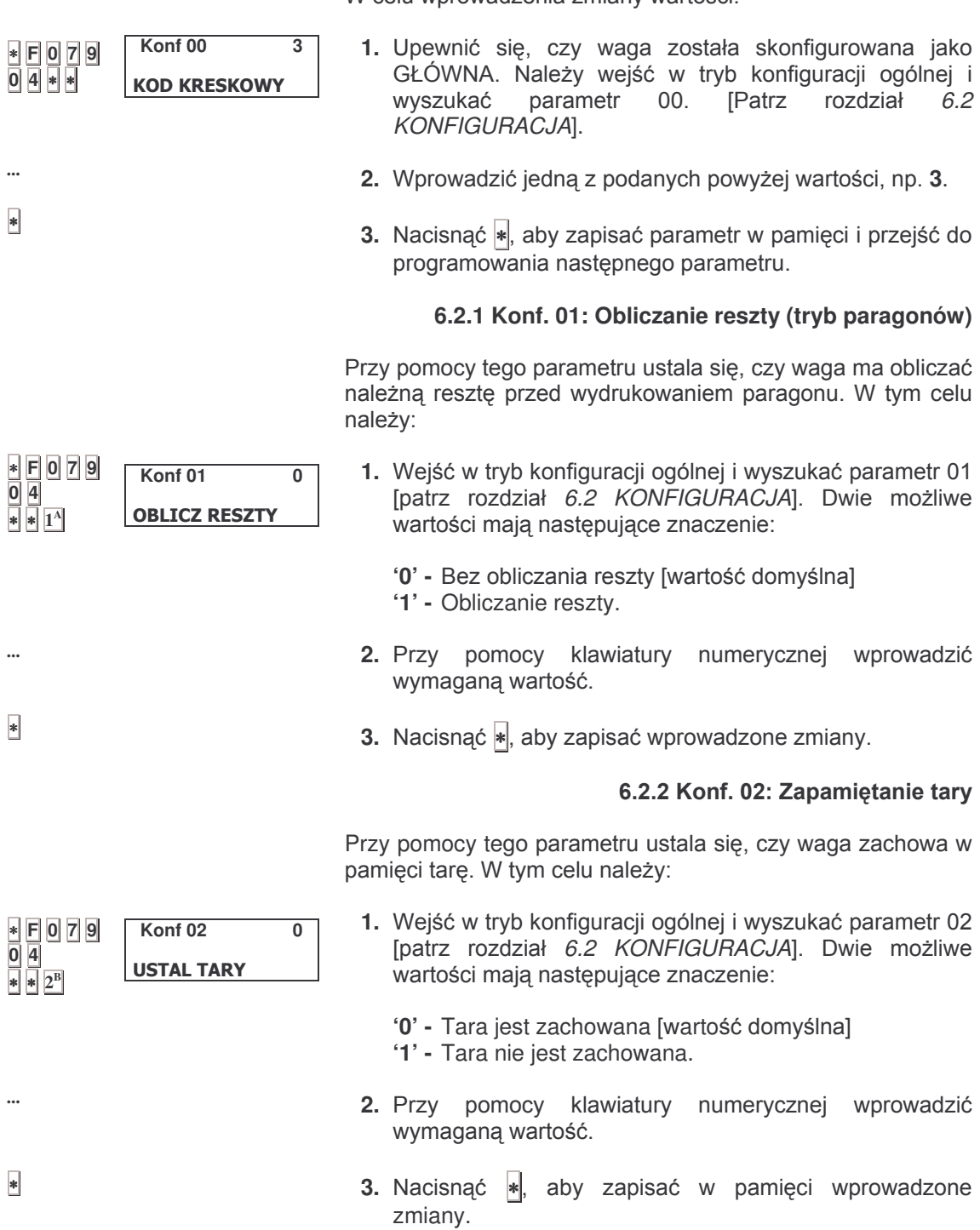

#### **6.2.3 Konf. 03: Zachowanie ceny**

Przy pomocy tego parametru ustala się, czy waga powinna zachować w pamięci cenę. [Gdy naciśnie się F, to po zdjęciu produktu z szalki cena wprowadzona do wagi nie zostanie skasowana]. W tym celu należy:

∗ **F 0 7 9 D** 1. Wejść w tryb konfiguracji ogólnej i wyszukać parametr 03 [patrz rozdział 6.2 KONFIGURACJA]. Dwie możliwe wartości mają następujące znaczenie: '0' - Cena jest zachowana [wartość domyślna] **'1' -** Cena nie jest zachowana. **2.** Przy pomocy klawiatury numerycznej wprowadzić wymaganą wartość. **3.** Nacisnąć |∗|, aby zapisać wprowadzone zmiany. **6.2.4 Konf. 04: Rodzaj papieru i tryb pracy** Przy pomocy tego parametru ustala się, jaki rodzaj papieru i tryb pracy używa się w wadze. W tym celu należy: 1. Wejść w tryb konfiguracji ogólnej i wyszukać parametr 04 [patrz rozdział 6.2 KONFIGURACJA]. Dwie możliwe wartości mają następujące znaczenie: **Konf 03 0 USTAL CENY Konf 04 5** R ODZAJ PAPIER

#### **Modele K-2X0**:

- '0' Paragon [operacje są gromadzone w oczekiwaniu na polecenie podsumowania]
- '1' **-** Paragon na operację [paragon drukuje się dla każdej operacji]

#### **Modele K-2X5**:

- '0' Papier ciagły, tryb paragonu
- '1' Papier ciągły, tryb jednostkowy [paragon drukuje się po każdej operacji]
- '2'- Papier ciągły, tryb etykiety [etykietę drukuje się po każdej operacji]
- **'3'** Papier na etykiety, tryb paragonu.
- **'4'** Papier na etykiety, tryb jednostkowy.
- **'5'** Papier na etykiety, tryb etykiety.
- '6' Papier ciagły samoprzylepny, tryb paragonu.
- '7' Papier ciągły samoprzylepny, tryb jednostkowy.
- '8' Papier ciągły samoprzylepny, tryb etykiet
- **2.** Przy pomocy klawiatury numerycznej wprowadzić wymagana wartość.
- **3.** Nacisnąć |\*|, aby zapisać do pamięci wprowadzone zmiany.

∗ **F 0 7 9 0 4** ∗ ∗ **3 C**

**...**

∗

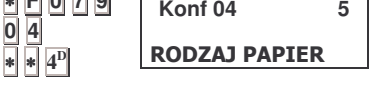

**...**

∗

#### 6.2.5 Konf. 05: Opcja mnożenia

Przy pomocy tego parametru konfiguracji ustala się, czy waga zezwala na wykonywanie operacji mnożenia. W tym celu należy:

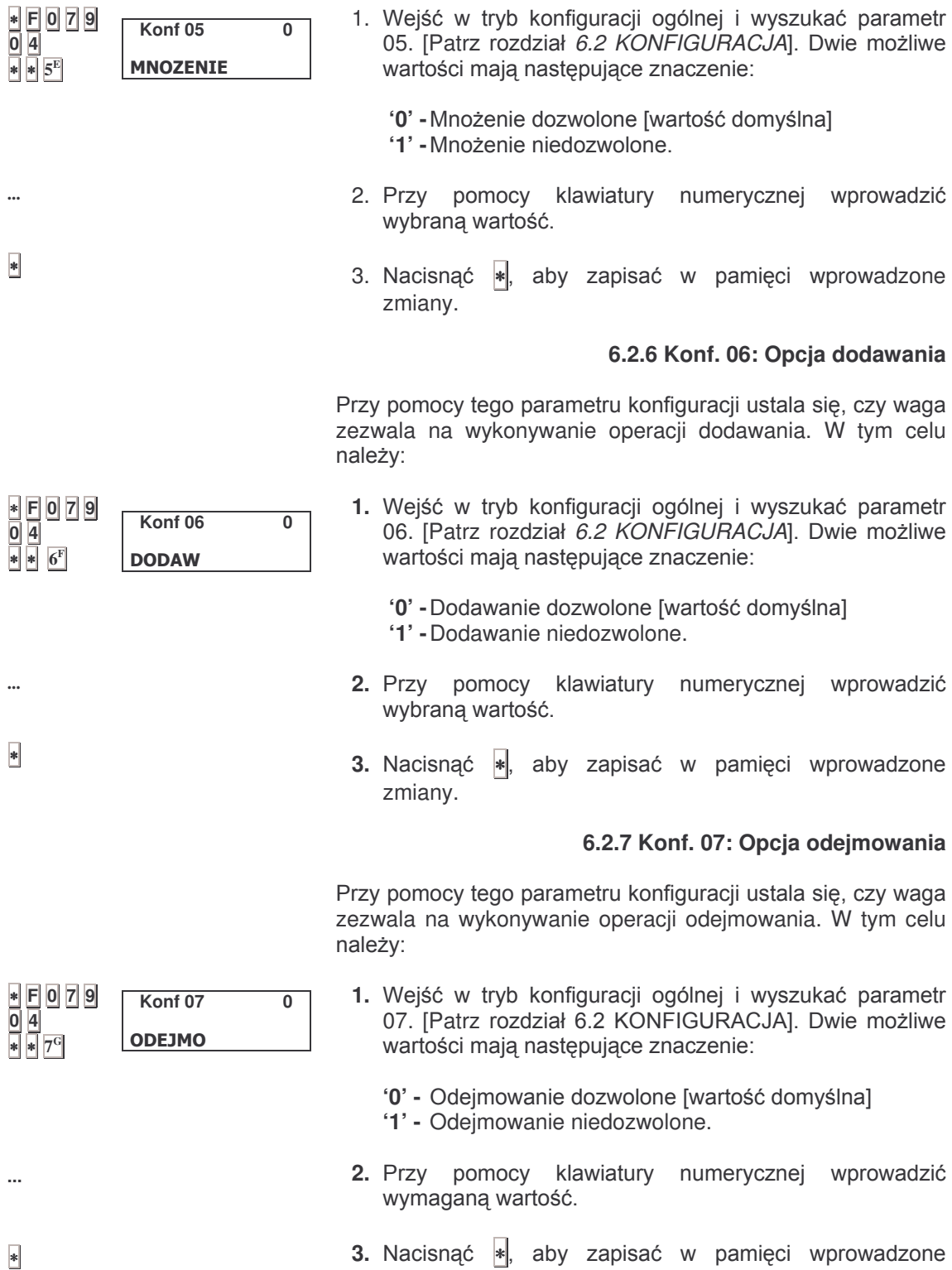

zmiany.

#### 6.2.8 Konf. 08: Opcja wstępnego podsumowania **(tryb paragonów)**

Przy pomocy tego parametru konfiguracji ustala się, czy waga zezwala na przegląd operacji. W tym celu należy:

1. Wejść w tryb konfiguracji ogólnej i wyszukać parametr 08. [Patrz rozdział 6.2 KONFIGURACJA]. Dwie możliwe wartości mają następujące znaczenie:

'0' **-** Przegląd paragonu dozwolony [wartość domyślna]. '1' - Przegląd paragonu niedozwolony.

- **2.** Przy pomocy klawiatury numerycznej wprowadzić wymagana wartość.
- **3.** Nacisnąć |\*|, aby zapisać w pamięci wprowadzone zmiany.

#### 6.2.9 Konf. 09: Przesłanie operacii do komputera

Przy pomocy tego parametru konfiguracji ustala się, czy waga zapamiętuje operacje sprzedaży i przesyła je do komputera, czy też nie magazynuje takich informacji. W tym celu należy:

- 1. Wejść w tryb konfiguracji ogólnej i wyszukać parametr 09. [Patrz rozdział 6.2 KONFIGURACJA]. Dwie możliwe wartości mają następujące znaczenie:
	- '0' **-**Operacje nie są przesyłane do komputera ani magazynowane w
	- '1' **-** Operacje przesyłane są do komputera. Jeżeli komputer jest podłączony "ON-LINE" do wagi to każda operacja, która jest wykonywana na wadze jest przesyłana tym samym po naciśnięciu klawisza odpowiadającego danemu sprzedawcy (N1| ...|V5|). niezależnie od tego, czy komputer jest włączony, operacja jest w każdym razie magazynowana w pamięci wagi.
- **2**. Przy pomocy klawiatury numerycznej wprowadzić wymaganą wartość.
- **3.** snąć |\*|, aby zapisać w pamięci wprowadzone zmiany.

#### **6.2.10 Konf. 10: Sprzedaż w gramach lub kilogramach**

Przy pomocy tego parametru konfiguracji ustala się, czy w raportach sprzedaż podana zostanie w gramach czy w kilogramach. W tym celu należy:

- 1. Wejść w tryb konfiguracji ogólnej i wyszukać parametr 10. [Patrz rozdział 6.2 KONFIGURACJA]. Dwie możliwe wartości mają następujące znaczenie:
	- '0' Jednostka sprzedaży sa gramy
	- '1' Jednostką sprzedaży są kilogramy.
- 2. Przy pomocy klawiatury numerycznej wprowadzić wymaganą wartość.
- **3.** snąć |∗|, aby zapisać w pamięci wprowadzone zmiany.

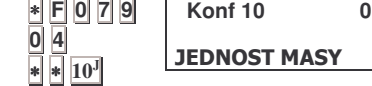

∗ **F 0 7 9 0 4** ∗ ∗ **8 H**

**Konf 08 0 KLAWISZ PODSUM** 

**Konf 09 0 WYSLAC OPERAC** 

**...**

∗

∗ **F 0 7 9 0 4** ∗ ∗ **9 I**

**ST MASY** 

**...**

**...**

∗

∗

#### **6.2.11 Konf. 11: Dowód kasowy**

Przy pomocy tego parametru konfiguracji ustala się rodzaj dowodu kasowego.

Dowód kasowy można wydrukować po paragonie. Na dowodzie kasowym zamieszcza się informacje dotyczace całości tego, co zawiera paragon (ilość operacji, suma, i jeśli się tego życzy kod kreskowy przypisany danemu paragonowi). W ten sposób można paragon wręczyć klientowi, a dowód kasowy dołączyć do torby z zakupionymi produktami w charakterze informacji dla kasy (następnej).

W tym celu należy:

∗ **F 0 7 9 0 4** ∗ ∗ **11 K**

**Konf 11 0 TALON KASOWY** 

**Konf 12 0 WYJDZIE TALON** 

**...**

∗

∗ **F 0 7 9 0 4** ∗ ∗ **12 L**

**...**

∗

- 1. Wejść w tryb konfiguracji ogólnej i wyszukać parametr 11 [parz rozdział 6.2 KONFIGURACJA]. Cztery możliwe wartości mają następujące znaczenia:
	- **'0' -** Dowód kasowy nie jest drukowany.
	- **'1' -** Dowód kasowy jest drukowany, ale kod kreskowy drukowany jest na paragonie.
	- **'2' -** Dowód kasowy jest drukowany i kod kreskowy drukowany jest na dowodzie kasowym.
	- **'3' -** Dowód kasowy jest drukowany i kod kreskowy drukowany jest na paragonie i na dowodzie.
	- **2.** Przy pomocy klawiatury numerycznej wprowadzić wymaganą wartość.
	- **3.** Nacisnąć |∗|, aby zapisać w pamięci wprowadzone zmiany.

#### 6.2.12 Konf. 12: Odstęp czasowy dowodu kasowego

Przy pomocy tego parametru konfiguracji ustala się odstęp czasowy pomiędzy paragonem a dowodem kasowym. W tym celu należy:

- 1. Wejść w tryb konfiguracji ogólnej i wyszukać parametr 12 [parz rozdział 6.2 KONFIGURACJA]. 10 Możliwych wartości ma następujące znaczenia:
	- **'0'** Następuje wydruk po naciśnięciu |∗| lub 10 sekund później.
	- **'1' do '9'** liczba pustych linii pomiędzy paragonem a dowodem kasowym. Bez włączania standardowego rozdzielenia pomiędzy nimi obydwoma.
	- **2.** Przy pomocy klawiatury numerycznej wprowadzić wymagana wartość.
	- **3.** Nacisnąć ∗, aby zapisać w pamięci wprowadzone zmiany.

#### **6.2.13 Konf. 13: Drukowanie VAT-u na paragonie**

Ten parametr aktywuje i dezaktywuje drukowanie VAT. W tym celu należy:

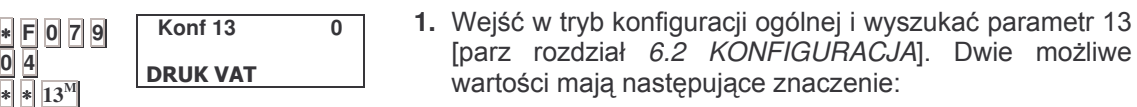

- '0' Drukuje się VAT na paragonie
- '1' **-** Nie drukuje się VAT-u na paragonie.
- **2.** Przy pomocy klawiatury numerycznej wprowadzić wymaganą wartość.
- **3.** Nacisnąć ∗, aby zapisać w pamięci wprowadzone zmiany.

#### **6.2.14 Konf. 14: Tryb formatu EAN 13**

Przy pomocy tej konfiguracji definiujemy tryb pracy, jaki stosujemy w operacjach z kodami kreskowymi standardu EAN-13 na paragonie i na etykiecie. Istnieją trzy tryby pracy:

- 1. Użycie Formatu ogólnego domyślnego. Taki format ma charakter ogólny dla paragonu lub etykiety przy jakimkolwiek ważonym albo wybranym artykule. Format ma strukturę sztywną wstępnie zaprogramowaną w zakładzie wytwórcy. Ta struktura ma postać "**2AABBBBEEEEE**" (rozpoczyna się cyfrą "2", następnie numer grupy, numer klienta i całkowita należność do zapłaty).
- **2. Formatu ogólnego programowalnego.** Identycznie, jak w poprzednim przypadku format ma charakter ogólny dla każdego wybranego artykułu. Jednak tym razem struktura pozwala na programowanie przez użytkownika. Istnieje jeden format programowalny związany z paragonem - patrz rozdz. 6.2.18 i inny dotyczacy etykiety - patrz rozdz. 6.2.19.
- **3.** Użycie Format indywidualny związany z sekcją. W tym przypadku format użytego kodu kreskowego zależeć będzie od sekcji, do której należy dany artykuł. Przy programowaniu artykułu definiuje się także sekcję, do której on należy [patrz rozdz. 3.2 PROGRAMOWANIE ARTYKUŁÓW]. Z drugiej strony dla danej sekcji można zaprogramować strukturę formatu EAN-13 [patrz rozdz. 6.6 w dalszej części]. W ten sposób format ten pozostanie przypisany do wspomnianego artykułu.

Ogólnie można powiedzieć, że różne artykuły będą miały różne formaty w kodzie o standardzie EAN-13.

Jeżeli suma ogółem jest większa od liczby cyfr, kod kreskowy nie jest drukowany.

W celu zaprogramowania kodu kreskowego należy:

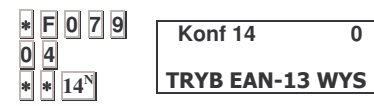

**...**

∗

- 1. Wejść w tryb konfiguracji ogólnej i wyszukać parametr 14 [patrz rozdział 6.2 KONFIGURACJA]. 6 możliwych wartości mają następujące znaczenie:
	- '0' Format ogólny domyślny dla paragonu i etykiety
	- **'1' -** Format ogólny programowalny dla paragonu i format ogólny domyślny dla etykiety.
	- **'2' -** Format ogólny programowalny dla etykiety i format ogólny domyślny dla paragonu.
	- **'3' -** Format ogólny programowalny dla paragonu i etykiety.
- '4' Format indywidualny związany z sekcją dla etykiety i format ogólny domyślny dla paragonu.
- '5' Format indywidualny związany z sekcją dla etykiety i format ogólny programowalny dla paragonu.

W przypadku pracy w trybie jednostkowym, jak również przy pracach opisanych w rozdziale *6.2.4 Rodzaj papieru i* tryb pracy format wydruku będzie taki jaki został zaprojektowany dla etykiety

2. Przy pomocy klawiatury numerycznej wprowadzić wymaganą wartość.

**...**

∗

∗ **F 0 7 9 0 4** ∗ ∗ **15 O**

**Konf 15 0** WYSWIET TARY

**...**

∗

**3.** Nacisnąć <sup></sup>∗, aby zapisać w pamięci wprowadzone zmiany.

#### 6.2.15 Konf. 15: Wyświetlanie tary

Przy pomocy tego parametru ustala się, czy tara ukazuje się na wyświetlaczu tary. W tym celu należy:

- 1. Wejść w tryb konfiguracji ogólnej i wyszukać parametr 15 [parz rozdział 6.2 KONFIGURACJA]. Dwie możliwe wartości mają następujące znaczenie:
	- '0' Wartość masy ukazuje się na wyświetlaczu tary.
	- '1' Wartość masy nie ukazuje się na wyświetlaczu tary.
- **2.** Przy pomocy klawiatury numerycznej wprowadzić wymaganą wartość.
- **3.** Nacisnąć ∗, aby zapisać w pamięci wprowadzone zmiany.

#### 6.2.16 Konf. 16: Typ kontroli mięsa

Przy pomocy tego parametru ustala się sposób kontroli rodzaju mięsa:

- ∗ **F 0 7 9 0 4** ∗ ∗ **16 P ...** ∗ ∗ **F 0 7 9 0 4** ∗ ∗ **17 Q** 1. Wejść w tryb konfiguracji ogólnej i wyszukać parametr 16 [parz rozdział 6.2 KONFIGURACJA]. Dwie możliwe wartości mają następujące znaczenie: '0' - Tryb ręczny, bez kontroli rodzaju mięsa '1' - Tryb automatyczny, z kontrolą rodzaju mięsa. **2.** Przy pomocy klawiatury numerycznej wprowadzić wymaganą wartość. **3.** Nacisnąć ∗, aby zapisać w pamięci wprowadzone zmiany. **6.2.17 Konf. 17: Wydruk kodu sprzedawcy na paragonie** Przy pomocy tego parametru ustala się, czy kod i nazwisko sprzedawcy zostaną wydrukowane na końcu paragonu: 1. Wejść w tryb konfiguracji ogólnej i wyszukać parametr 16 [parz rozdział 6.2 KONFIGURACJA]. Dwie możliwe wartości mają następujące znaczenie: **Konf 16 0 PLU\_BEEF LINK Konf 17 0 IMIE SPRZEDAW** 
	- '0' Nie drukuje się kodu ani nazwiska sprzedawcy.
	- '1' Drukuje się kod i nazwisko sprzedawcy.
- 2. Przy pomocy klawiatury numerycznej wprowadzić wymagana wartość.
- **3.** snąć |\*|, aby zapisać w pamięci wprowadzone zmiany.

#### 6.2.18 Konf. 18: Teksty połaczone

Parametr ma zastosowanie tylko do modeli serii **K-2X5.**

Według wskazówek zawartych w rozdziale 3.2 PROGRAMOWANIE ARTYKUŁÓW, dla każdego artykułu przypisane są trzy linie tekstu. Przy pomocy tego parametru można określić formę, w której te linie na etykiecie zostana zadrukowane. Istnieje konieczność, aby wspomniane linie tekstu zostały włączone w proces programowania etykiety związanej z artykułem [parz rozdział 5.2].

- 1. Wejść w tryb konfiguracji ogólnej i wyszukać parametr 16 [parz rozdział 6.2 KONFIGURACJA]. Dwie możliwe wartości mają następujące znaczenie:
	- '0' **-** Teksty nie są połączone: każda linia drukowana jest w swojej pozycji zaprogramowanej na etykiecie artvkułu.
	- '1' **-** Teksty połączone. Trzy linie tekstu łączy się traktując je, jak gdyby była to pojedyncza linia.. Pozycja drukowania na tej całościowej linii jest taka sama, jak położenie zaprogramowane dla pierwszej linii tekstu.

Opcja ta pozwala na wyraźniejsze zaprezentowanie linii tekstu dotyczącej składników na etykiecie.

- **2.** Przy pomocy klawiatury numerycznej wprowadzić wymaganą wartość.
- **3.** Nacisnąć |∗|, aby zapisać w pamięci wprowadzone zmiany.

#### **6.2.19 Konf. 80: Kod kreskowy paragonu**

Ten parametr dostępny jest tylko w trybie paragonów, gdy aktualna wartość parametru 14 jest 1, 3 albo 5 [patrz rozdział *6.2.14*].

Parametr umożliwia zaprojektowanie formatu ogólnego programowalnego kodu kreskowego dla paragonu. W tym celu należy:

- 1. Wejść w tryb konfiguracji ogólnej i wyszukać parametr 80 *6.2 KONFIGURACJA*].
- **2.** format EAN 13 według potrzeb. Wykorzystać klawiaturę alfanumeryczną lub kody znaków [patrz rozdz. 8.5]

Mówimy o tekście alfanumerycznym o 12 pozycjach, przy czym cyfry zapisane są bezpośrednio w kodzie kreskowym, a litery mają następujące znaczenie:

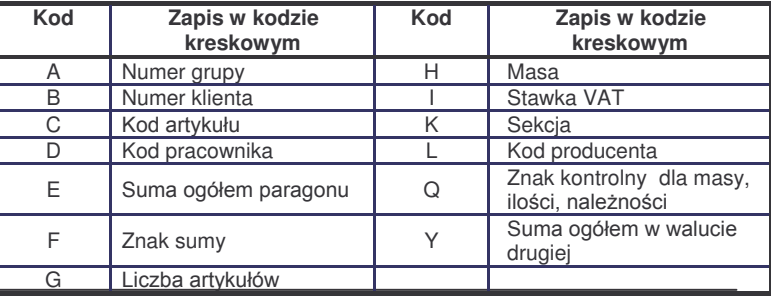

∗ **F 0 7 9 0 4** ∗ ∗ **18 R** ∗ **Konf 18 0 ACZYC TEKSTY** 

**...**

**...**

∗

∗

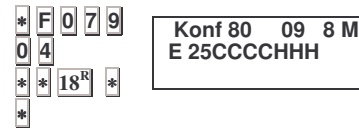

*49-MK000PL0* 38

W pierwszej linii wyświetlacza wskazana jest pozycja kursora, kod znaku, który wskazuje kursor (zgodnie z tabelą zamieszczoną w rozdziale 8.5), i literę "M" albo "n" zależnie od tego, czy pracować się będzie z dużymi, czy z małymi literami.

**3.** Nacisnąć |∗|, aby zapisać w pamięci wprowadzone zmiany.

#### **6.2.20 Konf. 81: Kod kreskowy etykiety**

Ten parametr dostępny jest tylko w trybie etykiety, gdy aktualna wartość parametru 14 wynosi 2 albo 3 [patrz rozdział *6.2.14*].

Parametr arametr umożliwi zaprojektowanie format ogólny, programowalny kodu kreskowego dla etykiety. W tym celu należy:

- 1. Wejść w tryb konfiguracji ogólnej i wyszukać parametr 81 *6.2 KONFIGURACJA*].
- **2.** Wprowadzić format EAN 13 według potrzeb. Powinien mieć on formę równoważną z ta opisana w ustępie 2 poprzedniego rozdziału.
- **3.** Nacisnąć |∗|, aby zapisać w pamięci wprowadzone zmiany.

#### **6.3 PROGRAMOWANIE W EURO**

Wagi serii K przygotowane są do wprowadzenia Euro.

Zatwierdzony plan wprowadzenia Euro:

- **FAZA 1:** kurs wymiany Euro jest stały. Zasadniczo używane są waluty krajowe państw członkowskich, natomiast Euro stanowi walute drugorzedna.
- **FAZA 2:** waluty krajowe przechodzą na drugi plan, podczas gdy Euro staje się głównym środkiem płatniczym we wszystkich krajach, w których wprowadza się Euro.

**FAZA 3:** Euro staje się jedynym środkiem płatniczym.

Po przestawieniu wagi na właściwą fazę Euro może ona pracować i drukować paragony i etykiety w Euro. Należy pamiętać o tym, że:

Kroki programowania kursów wymiany Euro/waluta krajowa są następujące:

- ∗ **F 0 7 9 0 Prog** PROGRAMOWANI
- **1.** Wprowadzić sekwencję  $*$  **F 0** 7 **9 0**

**0** ∗ ∗ ∗ ∗

- **EURO = 4.231 ZL**
- **2.** Nacisnąć <mark>0</mark>, a następnie nacisnąć <u>∗</u> cztery razy. **3.** Sprawdzić kurs wymiany Euro/waluta krajowa i nacisnąć
	-

∗**.**

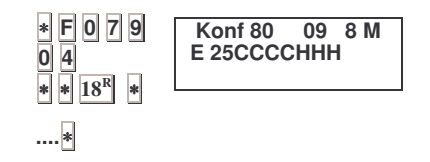

∗

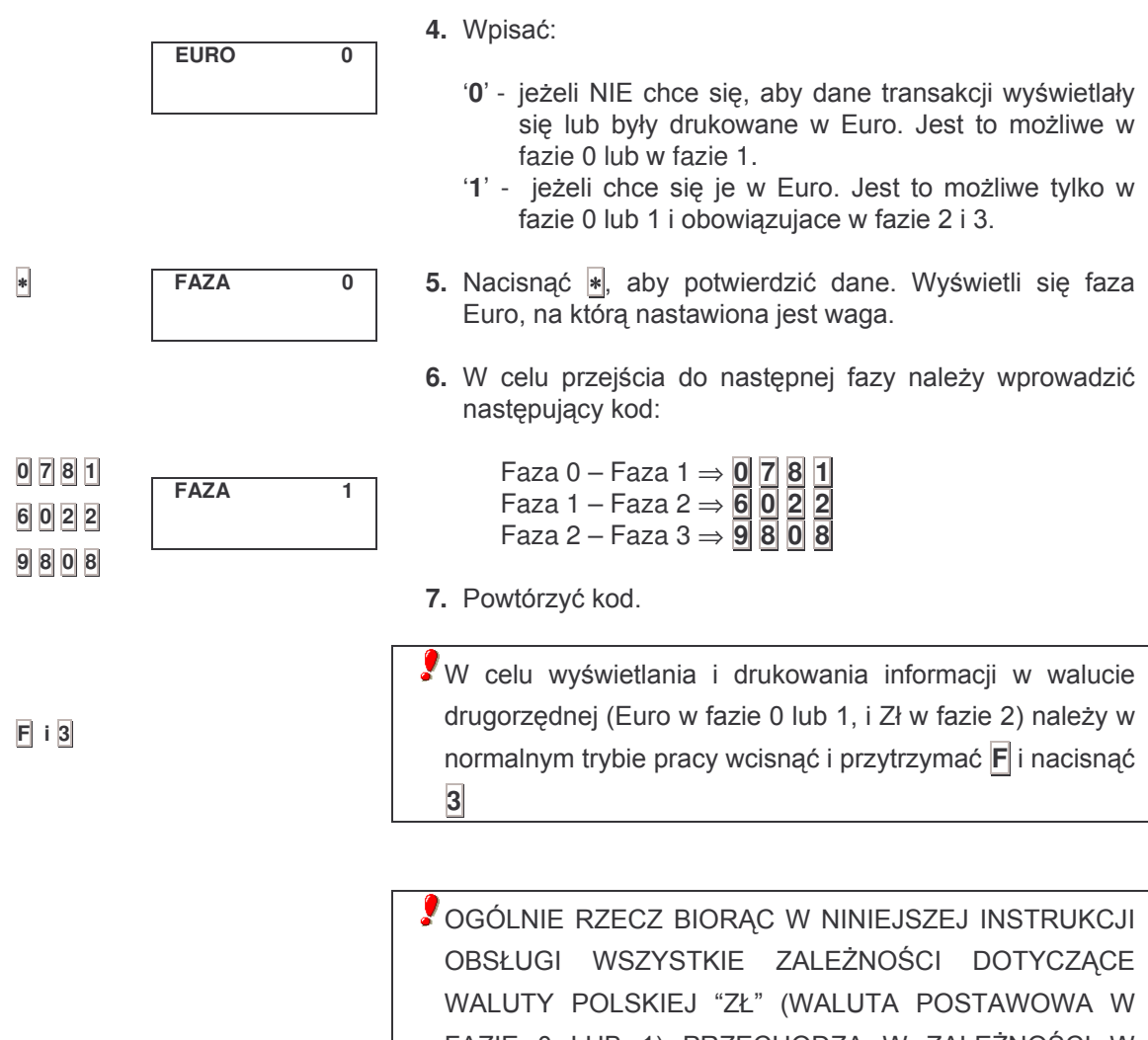

FAZIE 0 LUB 1) PRZECHODZA W ZALEŻNOŚCI W "EURO" W FAZIE 2 I 3. W TEN SAM SPOSÓB ZALEŻNOŚCI W "EURO" (WALUTA DRUGORZĘDNA W FAZIE 1) PRZECHODZĄ W ZALEŻNOŚCI W WALUCIE POLSKIEJ "ZŁ" W FAZIE 2.

Patrz rozdział 8.11 POGOTOWIE TELEFONICZNE jeżeli potrzeba powrócić do poprzedniej fazy.

## **Seria K**

#### **6.4 WALUTY**

Można skonfigurować dwie dodatkowe waluty, które waga bedzie drukować na paragonie. Dostępne są następujące waluty:

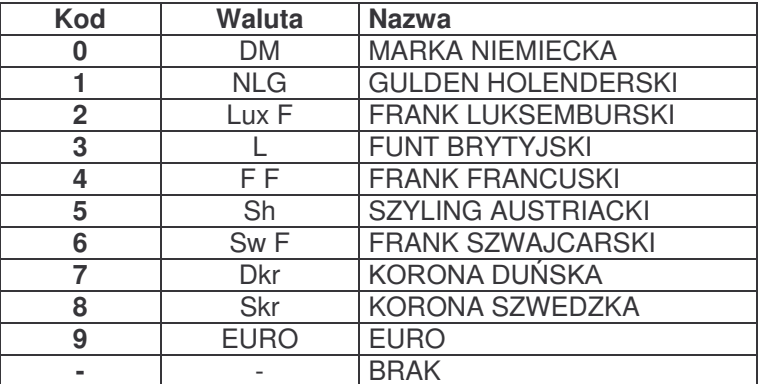

Walutę zmienia się w wadze w następujący sposób:

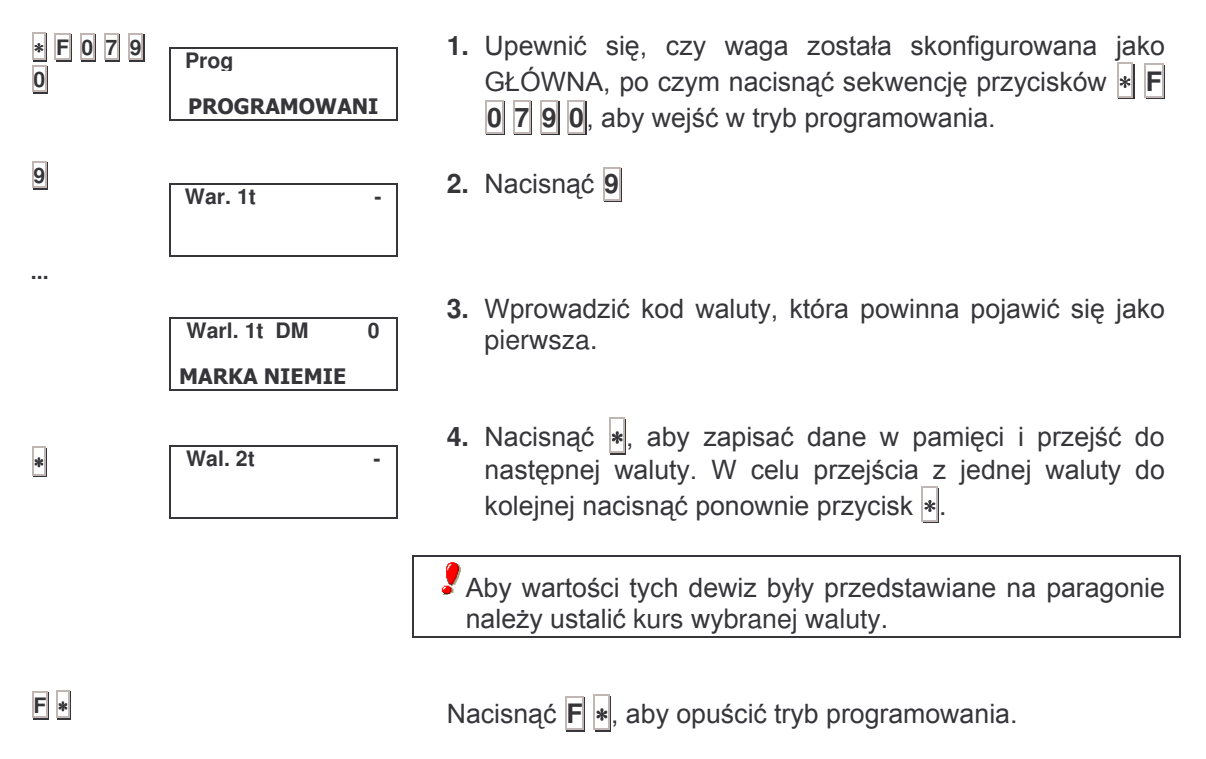

#### **6.5 KURSY WYMIANY WALUT**

Kursy wymiany walut programuje się w następujący sposób:

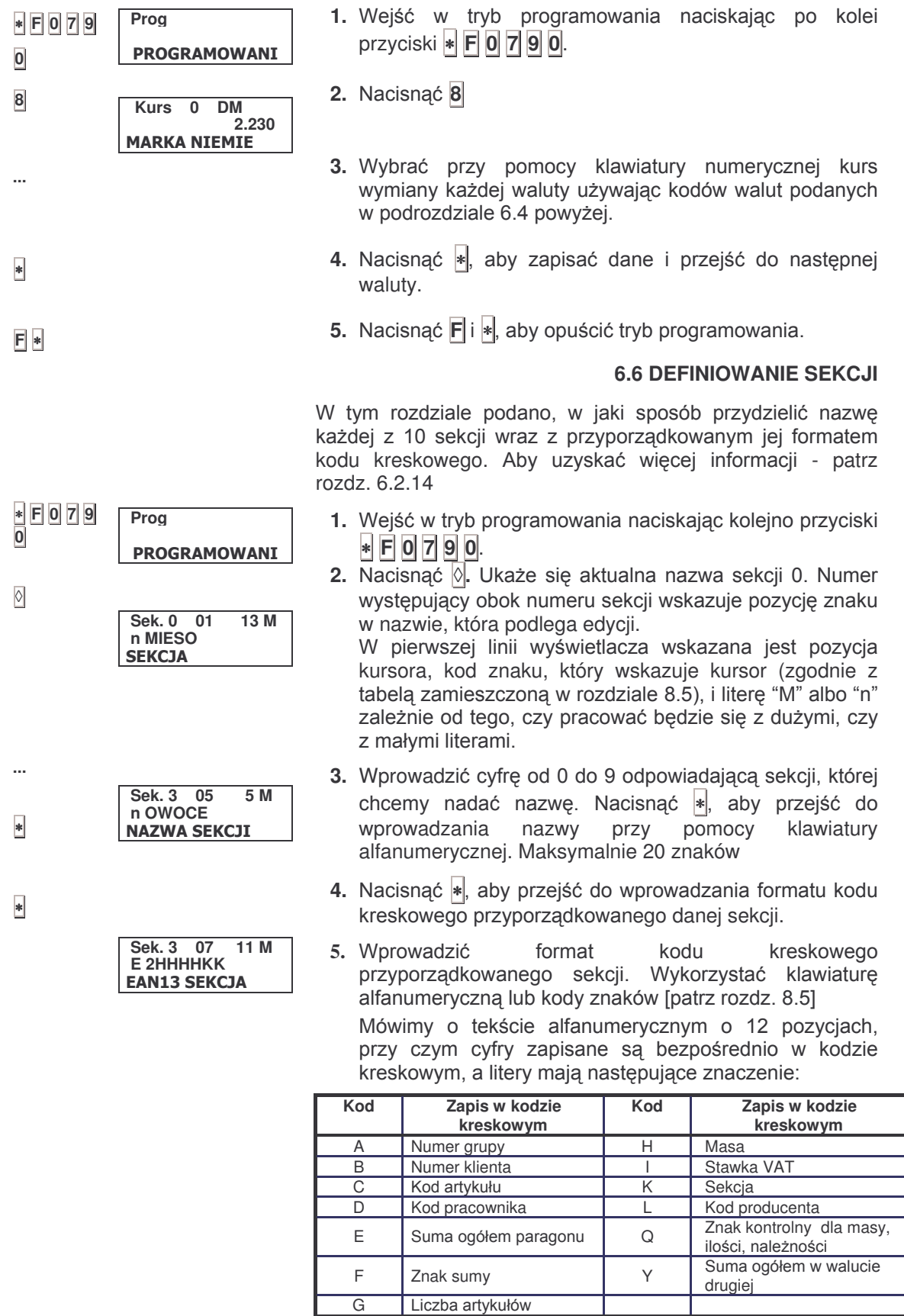

∗

**\***, aby zapisać

sać konfigurację.

**6.**

#### 6 7 STABIL NOŚĆ

Przy pomocy tego parametru ustala się tolerancję wagi na drgania lub oscylacje masy. Stabilność wagi konfiguruje się w następujący sposób:

 $\frac{*}{0}$  F 0 7 9 1. Wejść w tryb programowania naciskając po kolei Prog przyciski $*$  F 0 7 9 0. **PROGRAMOWANI**  $|0|$ 2. Nacisnąć 0 **Stabil**  $\overline{\mathbf{0}}$ 3. Wprowadzić cyfre od 0 do 5. Im większa cyfra, tym ш, ostrzejsze kryterium stabilności. Nacisnać \*, aby zapisać **STABILNOSC MASY**  $\overline{\ast}$ nastawę, po czym nacisnąć  $\mathsf{F}|\mathbf{*}|$ , aby opuścić opcję. **6.8 LINIE NAGŁÓWKA RAPORTÓW** Przy pomocy tego parametru ustala się, czy waga ma drukować linie nagłówka raportów [patrz rozdział 2.12 RAPORTYI. Mówimy o czterech pierwszych liniach nagłówka paragonu zaprogramowanych zgodnie ze wskazaniami zawartymi w rozdziale 5.1. Normalnie na liniach tych zapisuje się nazwę i adres przedsiębiorstwa.  $\frac{1}{0}$ F079 Prog 1. Wejść w tryb programowania naciskając po kolei przyciski \* F 0 7 9 0. **PROGRAMOWANI**  $|0| *$ **Naglow**  $\overline{0}$ 2. Nacisnąć  $\overline{0}$  a potem  $*$ **NAGLOWEK** 3. Wprowadzić opcje:  $\ddotsc$ 0. nagłówek nie jest drukowany 1. nagłówek jest drukowany.  $\ast$ 3. Nacisnać  $*$ , aby zapisać nastawe, po czym nacisnać  $\mathsf{F}$  $\ast$ , aby opuścić opcję. **6.9 USTAWIANIE DATY I GODZINY** Date i godzinę ustawia się w następujący sposób: \*F079 1. Upewnić się, czy waga została skonfigurowana jako Prog  $\overline{\overline{0}}$ GŁÓWNA, po czym nacisnąć po kolei \* F 0 7 9 0, aby **PROGRAMOWANI** weiść w tryb programowania.  $\overline{\mathbf{3}}$ 2. Nacisnąć 3, aby wybrać programowanie zegara. Na wyświetlaczu ukaże się data i godzina w formacie Zegar 'ddmmrr' i 'ggmmss'. 17 12 02 01.02.36  $\overline{\mathsf{x}}$ 3. Nacisnąć + lub -, aby wybrać cyfrę, która podlega edycji. Zegar można zatrzymać i włączyć przez 日刊 naciśnięcie X.

> Wprowadzić wymaganą cyfrę przy pomocy klawiatury numerycznej.

**4.** Nacisnąć |∗|, aby zapisać dane. Aby powrócić do początkowego trybu programowania należy nacisnąć F, a następnie nacisnąć |\*|, aby powrócić do trybu pracy normalnej.

#### **6.10 HASŁO DOSTEPU DO RAPORTÓW**

Hasło dostępu do raportów można zmienić w następujący sposób:

- **1.** Nacisnąć <sup>\*</sup> i F, po czym wprowadzić aktualne hasło dostępu (domyślnie 0 0 0 0).
- **2.** Nacisnąć X. Wprowadzić nowe 4 cyfrowe hasło dostępu do raportów.

Jeżeli zapomni się aktualnego hasła dostępu należy skontaktować się z dostawcą lub serwisem technicznym wag.

#### **6.11 TRYB**

Ten tryb pracy dotyczy tylko modelu **K-2X5**.

W tym trybie odblokowana jest tylko część klawiatury dla nastawiania kodów PLU.

Tryb obsługi:

- **1.** Położyć ważony produkt na szalce.
- **2.** Nacisnąć przycisk numeryczny dla produktu.
- **3.** Pojawi się etykieta dla wybranego produktu.

Ten tryb programuje się w następujący sposób:

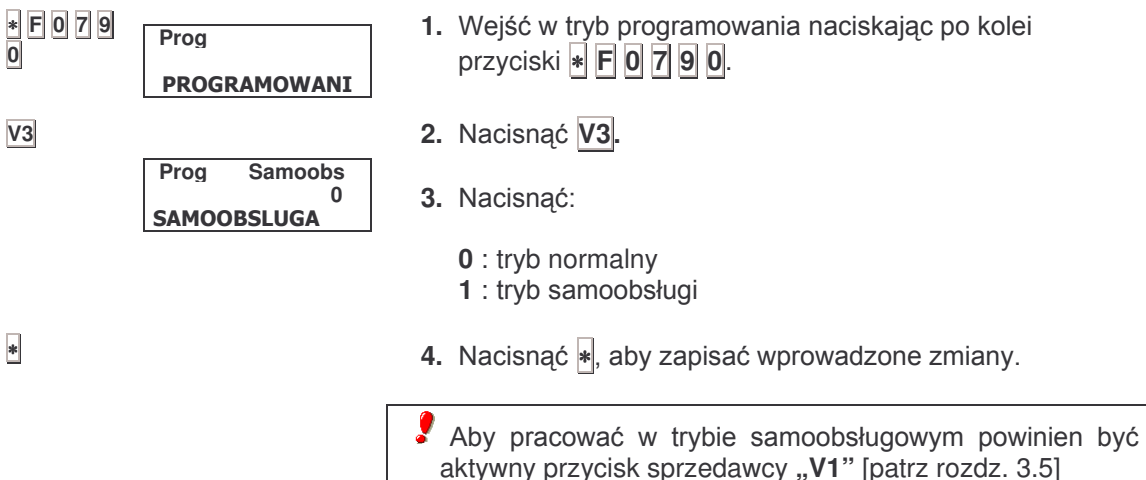

∗

∗ **F 0 0 0**

**Raport**

**- - - -**

**0**

**X**

#### **6.12 WAŻENIE AUTOMATICZNE**

Ten tryb pracy dotyczy tylko modelu **K-2X5**.

W tym trybie za każdym razem, kiedy na szalce wagi położy się produkt i ustali się jego ciężar to automatycznie następuje wydrukowanie etykiety. Przy tym trybie pracy należy ustalić (zablokować) dany artykuł na wadze

Tryb obsługi:

- **1.** Wybrać zaprogramowany na wadze artykuł.
- **2.** Nacisnąć przycis sk F aby ustalić (zablokować) ten artykuł. Począwszy od tego momentu CENA i TARA odpowiadajace produktowi będą stałe.
- **3.** Za każdym razem, kiedy umieści się produkt na wadze, a waga się ę ustabiliz zostanie e automatycznie wydrukowana etykieta.

Ten tryb programuje się w następujący sposób:

- 1. Wejść w tryb programowania naciskając po kolei przyciski ∗ **F 0 7 9 0**.
- **2.** Nacisnąć **V4**.
	- **1** : tryb ważenia automatycznego
- **4.** Nacisnąć ∗|, aby zapisać wprowadzone zmiany.

Aby pracować w trybie ważenia automatycznego powinien być aktywny przycisk sprzedawcy "V1" [patrz rozdz. 3.5]

#### 6.12.1 Etykieta z całości operacji w trybie pracy **automatycznej**

Kiedy pracujemy w trybie WAŻENIA AUTOMATYCZNEGO możliwe jest wydrukowanie ETYKIETY CAŁOŚCI OPERACJI dla żądanej ilości operacji.

Począwszy od chwili, w której zablokuje się dany artykuł w pamięci wagi zaczynają gromadzić się dane dotyczące CIĘŻARU, NALEŻNOŚCI oraz ILOŚCI OPERACJI. Wielkości te zostają zainicjowane za każdym razem, kiedy zablokuje się nowy artykuł. Wielkości dotyczące operacji całościowych są niezależne dla każdej wagi, obojętnie, czy pracować będzie ona w charakterze wagi głównej czy podległej

Można zaprojektować format etykiety specjalnej dla ETYKIETY CAŁOŚCI OPERACJI. Wzór takiej etykiety programuje się jako format numer 5. Dysponuje się wtedy polami wyrażającymi całość zgromadzonych danych. Pola te mają numeracje od 110 do 117 [patrz rozdział 5.2].

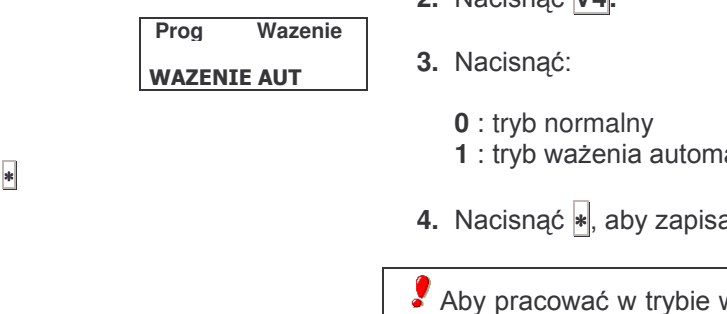

∗ **F 0 7 9**

**Prog**

PROGRAMOWANI

**0**

**V4**

Aby wydrukować etykietę całości operacji należy wykonać następujące czynności:

- Musi się pracować w trybie ważenia automatycznego z zablokowanym wybranym produktem.

- **1.** Nacisnąć SHIFT a następnie T
- **2.** Wcisnąć klawisz sprzedawcy (np.: **V1**) gdzie należy gromadzić dane dotyczące całości operacji.
- **3.** W tym momencie nastąpi wydrukowanie etykiety całości operacji
- **4.** Aby wyjść z tego trybu należy wcisnąć |∗
- Po wydrukowaniu etykiety dotyczącej całości operacji, aby powrócić do sytuacji, w której można będzie z tym samym artykułem realizować więcej operacji, należy ponownie go zablokować. W ten sposób zostaną zainicjowane liczniki całości operacji.

#### **6.13 KOD PRODUCENTA**

Parametr ten określa numer producenta. Kod producenta może być używany, jako składnik informacji zawartej w kodzie kreskowym [patrz tabele w rozdziałach 6.2.9 i 6.6].

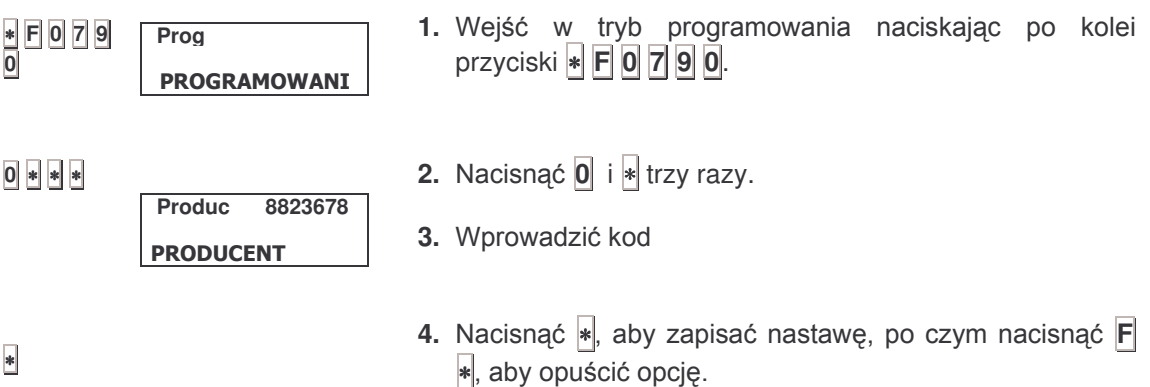

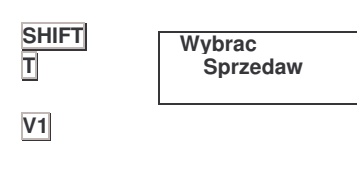

∗

### **7 PRACA W SIECI**

- Wagi szeregu K mogą pracować w połączeniu z innymi wagami lub z komputerem.
- W modelach wag wyższych klas K-265 i K-255 można  $\overline{a}$ podłączyć do komputera sieć złożoną do 32 wag GŁÓWNYCH.
- Z wagami typu K-235 nie można wykonywać  $\overline{\phantom{a}}$ systemów wagowych. Jedyne, co można zrobić ładowanie i kopiowanie to danych  $Z$ poszczególnych wag  $\mathsf{z}$ wykorzystaniem komputera i oprogramowania zwanego LBS. Aplikacja ta działająca w środowisku Windows pracuje także z pozostałymi modelami wag szeregu K.

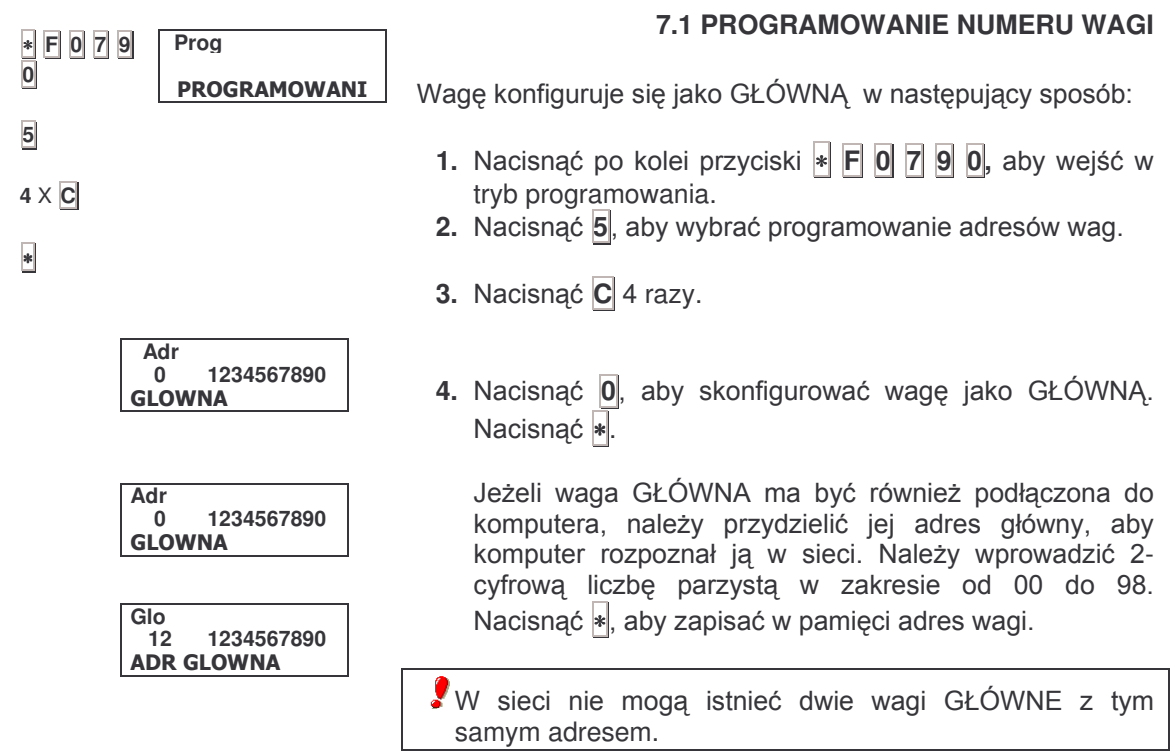

J.

**5.** Nacisnąć ∗, aby zapisać w pamięci nowy adres wagi. Nacisnąć F|∗, aby opuścić opcję.

NIE UŻYWAĆ WAG PODLEGŁYCH W CZASIE, GDY DOKONYWANE SĄ ZMIANY W PROGRAMOWANIU ODPOWIEDNIEJ WAGI GŁÓWNEJ.

#### **7.2 PARAMETRY TRANSMISJI DANYCH Z KOMPUTEREM (MODEL K-25X)**

Waga powinna zostać skonfigurowana jako GŁOWNA (więcej informacji w rozdziale poprzednim).

Dostępnych jest 6 parametrów dla transmisji danych pomiędzy wagami a komputerem, które można zmieniać, aby dostosować się do różnych używanych protokołów.

Parametry występują w postaci liczby 6 cyfrowej, w której poszczególne cyfry mają następujące znaczenie [od strony lewej do prawej]:

- **1** TA: maksymalny czas odpowiedzi: od 0 do 9 [patrz tabela na następnej stronie].
- **2** TB: maksymalny czas transmisji bloku: od 0 do 9 [patrz tabela na następnej stronie].
- **3** TC: maksymalny czas zajętości linii: od 0 do 9 [patrz tabela na następnej stronie].
- **4** TD: czas oczekiwania na adresowanie: od 0 do 9 [patrz tabela na nastepnej stronie].
- **5** Liczba bitów. Możliwe są dwie wartości:

'0' : 7 bitów danych, 1 bit stopu, parzystość. '1' : 8 bitów danych, 1 bit stopu, parzystość. 6 Szybkość transmisii Jw bodachi: od 0 do 9 Joatrz poniższa tabelal

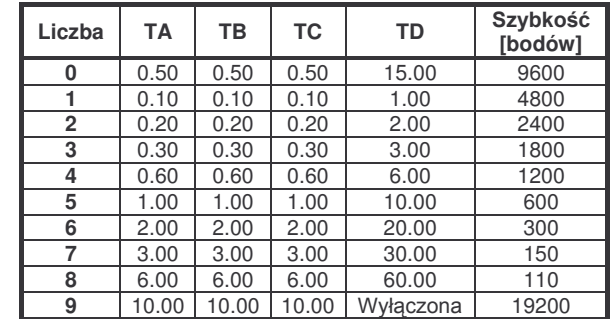

Parametry transmisji danych można skonfigurować następująco:

- $|0|$ aby weiść w tryb 1. Nacisnać E  $|0|$  $|7|$  $|9|$  $\left| \ast \right|$ programowania.
- 2. Nacisnać 5, aby wybrać programowanie adresów wag. Na wyświetlaczu zaczną pulsować numery wag podlegiych, które sa podłaczone do wagi głównej.
- 3. Nacisnąć C osiem razy. Dotychczasowy zestaw parametrów będzie pulsować z lewej strony nowego zestawu parametrów.
- 4. Wprowadzić nowy zestaw wartości bezpośrednio na klawiaturze numerycznej. Na pierwszej linii wyświetlacza zostanie pokazany aktualny adres wagi głównej. W drugiej linii lewa połowa przedstawia aktualną wartość 6 parametrów. Natomiast druga połowa przedstawia ciąg cyfr przy pomocy których można dokonywać zmian tych wartości.
- 5. Nacisnąć k, aby zapisać nowy zestaw wartości. Wartości wyszczególnione z prawej strony przechodza na pozycie aktualnych.

#### **7.3 WYSYŁANIE DANYCH DO KOMPUTERA**

Przv wagach K-235 i K-265 istnieje możliwość przekazania za pomoca klawiatury instrukcji dotyczących przesyłki i odbioru danych z komputera.

Waqi typu K-235 i K-265 pracują z różnymi programami komercyjnymi istniejącymi na rynku polskim i stosowanymi do zarządzania sklepami. Informacje przesyłane i otrzymywane z wag są kontrolowane przez wspomniane programy. Z tego powodu funkcjonowanie operacji, które zostaną dalej opisane zależy od zastosowanej aplikacji Aby otrzymać więcej informacji dotyczących programów, z jakimi współpracują wagi należy zwrócić się do dostawcy wagi.

W celu przesłania do komputera danych zebranych w pamięci wagi głównej należy postąpić w następujący sposób:

- $\frac{1}{0}$  F 0 7 9 Prog **PROGRAMOWANI**  $\overline{5}$ Adr 1234567890  $\Omega$ **GLOWNA**  $8 \times |C|$
- Glo  $\overline{12}$  $\ddotsc$  $0000000$ . 000010 LICZBA BITS 8

 $\overline{\ast}$ 

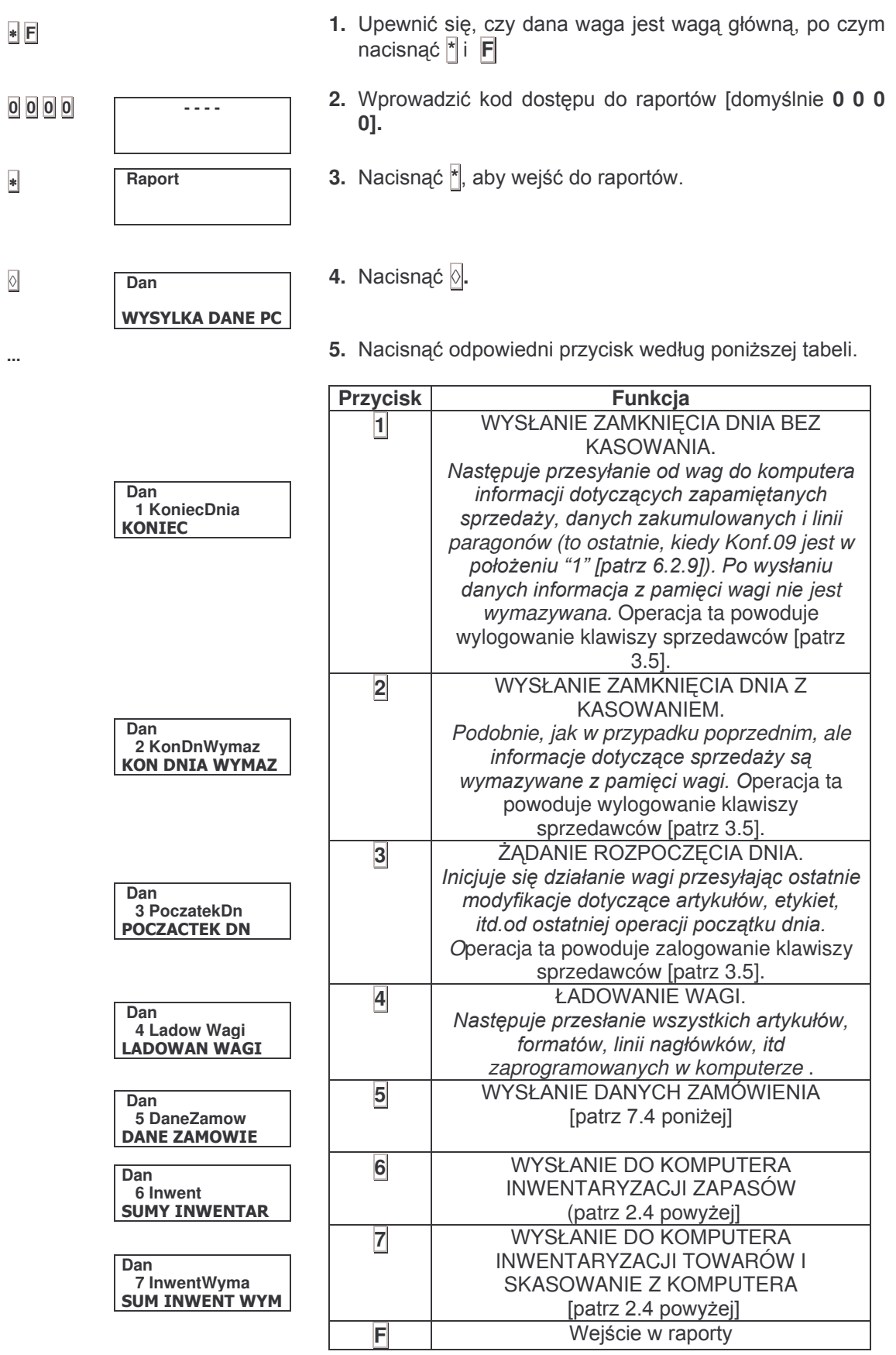

6. W celu wykonania operacji odpowiadającej przyciskom 5, 6 i 7 należy ponownie nacisnąć odpowiedni przycisk.

#### **7 4 ZAMÓWIENIA**

Można zaprogramować zamówienie w wadze i wysłać je do komputera lub ściągnąć je z komputera przy pomocy symulowanej klawiatury.

Jeżeli w dowolnej chwili podczas operacji naciśnie się F, waga powróci do początkowego trybu programowania.

1. Nacisnąć po kolei przyciski \* F 0 7 9 0. Prog  $\bullet$ FO79  $\overline{0}$ **PROGRAMOWANI** 2. Nacisnąć V1. **Zamowi** K  $\Omega$  $V1$  $\overline{a}$  $\pmb{0}$ 3. Wprowadzić 4 cyfrowy kod zamówienia na klawiaturze numervcznej, po czym nacisnać \*.  $\overline{\ast}$ **Zamowi**  $K$  1234  $\overline{a}$  $\Omega$ 4. W celu dokonania edycji linii zamówienia [zaczynając od  $\overline{\ast}$  $\overline{C}$  $0 P$  $\mathbf 0$ pierwszej] należy nacisnąć \*. W pierwszei linii wyświelacza ukazuje się linia zamówienia (L), a w drugiej kod artykułu (C) oraz ilość, którą chcemy otrzymać (P). Pulsuje wskaźnik aktywnego pola.  $\left| \cdot \right|$ 5. Wprowadzić kod wymaganego artykułu i nacisnąć \*.  $\overline{C}$ 345 P  $\mathbf{0}$ 6. Wprowadzić masę wymaganego artykułu i nacisnąć \*.  $\overline{\ast}$ System przejdzie do następnej linii. System umożliwia aktualizacje zapasów I ich komputerowa  $\bar{c}$  $345 P$ 20.00 obsługę. Zamowi  $K$  1234 Można wymazać całe zamówienie, jeśli w momencie, kiedy  $\mathbf{r}$  $\Omega$ pokazuje się w pierwszej linii wyświetlacza kod z nim związany, naciśnie się *[N. Waga zażąda potwierdzenia -* $\circ$ należy wtedy ponownie nacisnać  $\delta$ . **Wymaz Zamowi**  $\boxed{\lozenge}$ Kiedy dokonujemy edycji linii zamówienia, możemy wymazać L<br>C 2  $55\overline{5}$  P 130.00 je naciskając także  $\Diamond$ . Tak samo należy powtórnie nacisnąć  $\Diamond$ aby to potwierdzić.  $\circ$  $\overline{2}$ L. WymazacLin  $\circ$ Nacisnąć +, aby przejść do następnej linii zamówienia. Nacisnąć -, aby powrócić do poprzedniej linii. Nacisnąć X, aby zmienić aktywne pole, które podlega edycji. Nie można poddać edycji następnej linii, gdy poprzednia nie została zaprogramowana. Nie można zatwierdzić linii, gdy kod artykułu oraz ilość mają wartości zerowe.

Sposób otrzymania raportu zaprogramowanych zamówień omówiono w rozdziale 2.12.

Wysłanie do komputera zaprogramowanego zamówienia omówiono w rozdziale 7.3.

#### **7.6 ZDALNE DANYCH** 0- **(LBS)**

NOVITUS ma w swojej dyspozycji oprogramowanie o nazwie LBS które pozwala realizować ładowanie i rozładowanie danych dotyczących artykułów, formatów paragonów, nagłówków, składników, itd. Aplikacja może być stosowana w każdym modelu wag szeregu K.

Za pomocą tego trybu zapewniamy wadze możliwość szerszej komunikacji z komputerem, który zawiera oprogramowanie LBS. Przesył danych odbywa się tylko z jednej wagi.

Istnieje kabel NOVITUS (Numer referencyjny BK-5478 [patrz rozdział 8.10]) przygotowany do połączenia wagi z komputerem.

Sposób postępowania jest następujący:

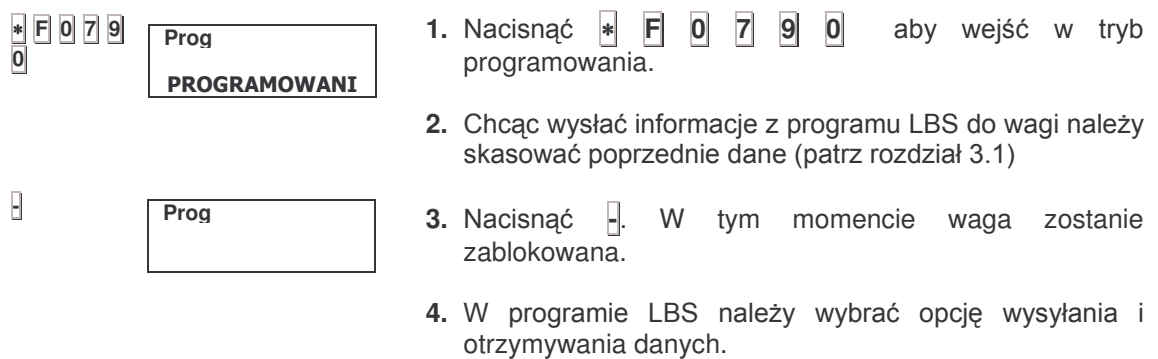

Skoro tylko przesył albo odbiór danych się zakończył, nastąpi zainicjowanie działania wagi tak, jak gdyby się ją normalnie włączyło.

## **8 DODATEK**

#### **8.1 PODSUMOWANIE KODÓW DO PROGRAMOWANIA**

W celu wejścia w opcje programowania należy nacisnąć po kolei ☀ F 0 7 9 0, a następnie odpowiedni przycisk z poniższej tabeli.

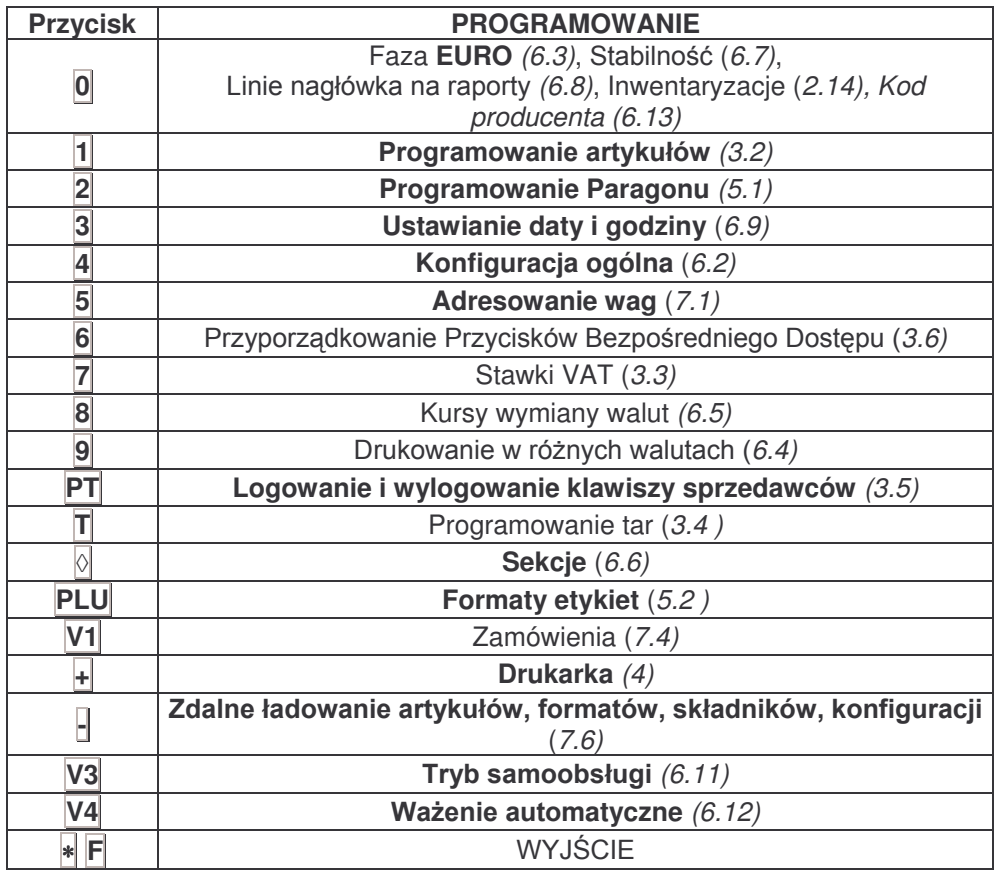

#### 8.2 TEST SEGMENTÓW WYŚWIETLACZA

Można uruchomić test segmentów wyświetlacza wagi: wszystkie segmenty powinny zaświecić się, gdy przytrzyma się naciśnięty przycisk F i jednocześnie naciśnie się <u>1</u>

#### **8.3 WYMIANA PAPIERU W DRUKARCE**

Papier wymienia się w drukarce w następujący sposób:

W modelach **K-235 i K-265** (tylko papier na paragony):

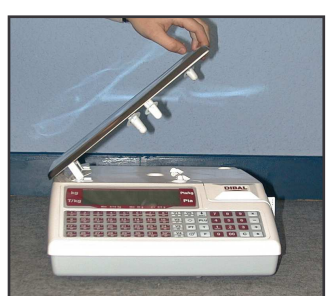

- **1.** Zdjąć szalkę z prawej strony jak pokazano na fotografii.
- 2. Otworzyć drukarkę podnosząc pokrywę zabezpieczająca drukarki. Odsunąć papier od głowicy przez naciśnięcie zapadki. Wyjąć zużytą rolkę.
- **3.** Założyć nową rolkę jak pokazano na fotografii. Upewnić się, czy termoczuła strona papieru styka sie z głowicą [jeżeli nie -

paragony wyjdą puste].

**4.** Zamknąć drukarkę i założyć szalkę w odwrotnej kolejności do czynności opisanych w p. 1.

Modele K-235.i K-265 mogą pracować z papierem ciągłym, etykietami samoprzylepnymi lub ciągłym papierem samoprzylepnym.

Papier ciągły wymienia się w następujący sposób:

- 1. Zdjąć szalkę podważając ją z prawej strony jak podano w p. 1 powyżej.
- 2. Otworzyć drukarkę podnosząc pokrywę zabezpieczająca drukarki. Odsunąć papier od głowicy przez naciśnięcie zapadki. Wyjąć zużytą rolkę.<br>Jeżeli używa się typowego papieru używanego w kasach fiskalnych to drukarka ma trzpi na którym obrotowo zamocowany jest docisk rolki. Trzpień pokazany jest na fotografii pod<br>pozycją "A". Służy jako podpora papieru wprowadzając go do szczeliny znajdującej się w<br>podstawie zespołu drukującego (pozycja "B").
- 3. Założyć nową rolkę jak pokazano na fotografii. Upewnić się, czy termoczuła strona papieru styka się z głowica lieżeli nie - paragony wyjdą pustel.
- 4. Zamknać drukarke i założyć szalke w kolejności odwrotnej do podanej w punkcie 1.

Aby określić rodzaj papieru na którym bedzie się pracowć patrz rozdział 6.2.4 powyżej.

Papier samoprzylepny wymienia się w następujący sposób:

- 1. Zdjąć szalkę podważając ją z prawej strony jak podano w p. 1 powyżej.
- 2. Otworzyć drukarkę podnosząc pokrywę zabezpieczająca drukarki. Odsunąć papier od głowicy przez naciśnięcie zapadki. Wyjąć zużytą rolkę.
- 3. Założyć nową rolkę jak pokazano na fotografii. Upewnić się, czy termoczuła strona papieru styka się z głowica lieżeli nie – paragony-eytkiety wyjdą pustel.
- 4. Zamknać drukarke i założyć szalke w kolejności odwrotnej do podanej w punkcie 1.

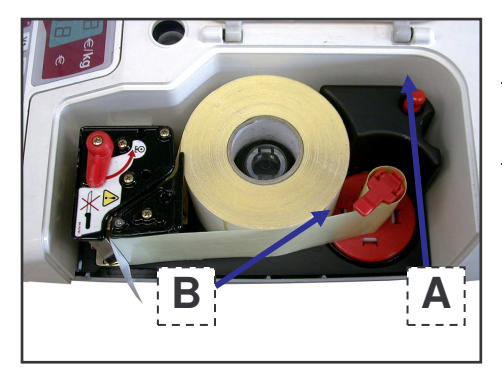

Aby określić rodzaj papieru na którym będzie się pracować patrz rozdział 6.2.4 powyżej.

#### **8.4 ŁADOWANIE AKUMULATORÓW**

W modelach z akumulatorami tryb ładowania włącza się naciskając Fi 4.

#### **8.5 KODY ZNAKÓW**

W poniższej tabeli podano wszystkie kody liter, które sa wymagane do zaprogramowania nazw artykułów [patrz rozdział 3.2] i tekstów w liniach nagłówka paragonu. [patrz rozdział 5.1], etc.

- Znaki można wprowadzać bezpośrednio z klawiatury alfanumerycznej
- Znaki specjalne [patrz poniższa tabela] programuje się przez naciśnięcie V5 przed wprowadzeniem kodu znaku, a nastepnie należy nacisnąć +.

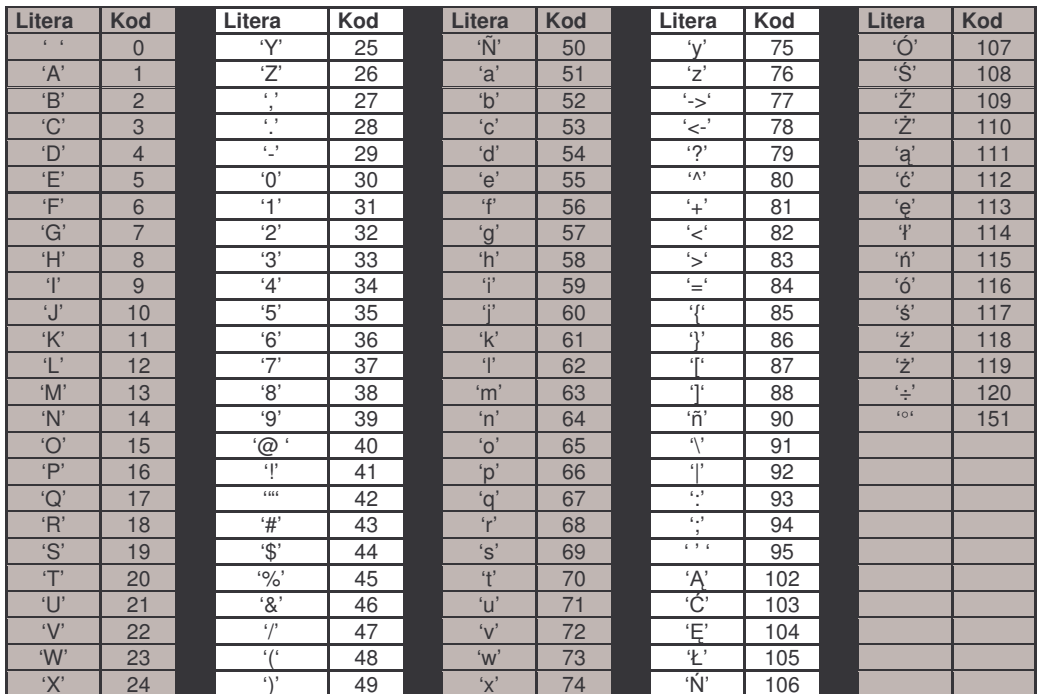

Znaki polskie będą reprezentowane na wyświetlaczu numerycznym (dwie pierwsze linijki wyświetlacza) i alfanumerycznej (druga linia na wyświetlaczu) przez znaki angielskie najbardziej do nich podobne.

- Numery [np. numery telefoniczne] można wprowadzić przez naciśnięcie odpowiednich  $\overline{\phantom{a}}$ klawiszy numerycznych [klawiatura z prawej strony].
- Nacisnąć  $\overline{+}$  i  $\overline{=}$ , aby wybrać pozycję edycji znaku.  $\overline{a}$
- Nacisnąć 32<sup>4/a</sup>, aby przełączyć pomiędzy dużymi a małymi literami.
- Nacisnąć C, aby skasować znak.

#### 8.6 LISTA SKŁADNIKÓW FABRYCZNIE ZAPROGRAMOWANYCH

Wagi szeregu K dysponują w przybliżeniu 4000 pozycji do wpisania składników. Aby otrzymać liste składników zaprogramowanych przez producenta w wadze, należy zwrócić się do sprzedawcy. Najlepszym jednak sposobem na używanie składników jest zaprogramowanie własnej listy składników urzywając programu LBS lub RMS. Maksymalna ilość znaków w składniku to 24

#### **8.7 WYKRYWANIE I USUWANIE USTEREK**

Wagi serii K firmy NOVITUS dokonują sprawdzenia, czy nie występują anomalie za każdym razem, gdy właczy sie wage.

Jeżeli wystąpi usterka waga wyświetla komunikat o błędzie, który może pomóc ustalić przyczynę usterki.

Poniżej podano wykaz najczęstszych usterek i komunikatów o błędach oraz sposoby usunięcia usterek

#### 8.7.1 Problemy z masa

Mogą wystąpić następujące problemy z masą i mogą ukazać się następujące komunikaty.

#### BŁĄD ZERA - Na wyświetlaczu ukazuje się komunikat "Blad Zera"

- Upewnić się, czy szalka jest pusta.
- Upewnić się, czy nic nie dotyka szalki.

#### **MASA UJEMNA**

Wykonać reset wagi sprawdzając, czy szalka jest pusta.

#### **WAGA ZABLOKOWANA**

Wyłączyć i ponownie włączyć wagę przy pustej szalce.

#### **WAGA ŹLE WAŻY**

- Sprawdzić szalkę i wspornik, wyłączyć wagę i ponownie ją włączyć.
- Sprawdzić, czy szalka nie dotyka innych przedmiotów.

#### WAGA POKAZUJE MASĘ RÓŻNĄ OD ZERA, GDY SZALKA JEST PUSTA

- Nacisnać przycisk samoczynnego zerowania. [patrz rozdział 2.4]
- Sprawdzić, czy szalka nie dotyka innych przedmiotów.

#### 8.7.2 Błedy transmisii danych

Poniżej podano główne problemy z transmisją danych i błędy.

#### WŁĄCZ KOMPUTER - Na wyświetlaczu pojawia sie komunikat "PodlaczKomput"

- Jeżeli waga została skonfigurowana jako główna i jest podłaczona do komputera, upewnić się, czy komputer jest włączony oraz czy przewód jest właściwie podłączony.
- Jeżeli waga została skonfigurowana jako główna. Jecz nie jest podłaczona do komputera. nacisnać dowolny przycisk, aby rozpocząć prace.
- Komunikat ten pozostaje na wyświetlaczu tylko przez 5 sekund.

#### ŁADOWANIE DANYCH – Na wyświetlaczu pojawia się komunikat "Ladow Wagi"

- Włączyć odpowiednią wagę główną, aby wagi mogły rozpocząć pracę.
- Waga skonfigurowana jest aktualnie jako podległa. W rozdziale 7.1 podano instrukcje przełączenia jej na wagę główną. Po przełączeniu ten komunikat nie będzie się już więcej wyświetlał.

#### BŁĄD TRANSMISJI DANYCH - Na wyświetlaczu pojawia się komunikat "Blad Komunik"

Upewnić sie, czy waga jest właściwie zaadresowana, Jeżeli nie ma łaczności z innymi wagami, sprawdzić, czy została skonfigurowana jako główna [patrz rozdział 7.1 powyżej].

- Jeżeli waga podłączona jest do innych wag podległych sprawdzić, czy:
	- w systemie jest tylko jedna waga, która pracuje, jako główna;
	- każda waga podległa w systemie ma własny niepowtarzalny adres;
	- przewody transmisji danych są właściwie zainstalowane.

#### WAGA NIE MA ŁĄCZNOSCI Z KOMPUTEREM

- Sprawdzić połączenia wagi i puszek instalacyjnych
- Sprawdzić konnfigurację i adres wagi głównej [patrz rozdz. 7.1]
- Sprawdzić numer grupy. [patrz rozdział 6.2]
- Sprawdzić parametry transmisji danych patrz rozdział 7.2.

#### WAGI NIE MAJĄ ŁĄCZNOŚCI ZE SOBĄ

- Sprawdzić połączenia pomiędzy wagami a puszkami.
- Sprawdzić adresy wag głównej / podporządkowanych patrz rozdział 7.1.

#### 8.7.3 Problemy ze zważonymi produktami

Błędy, które mogą wystąpić odnośnie programowania i użycia PLU.

#### NIE ZNALEZIONO ARTYKUŁU

• Naciśnięty klawisz bezpośredniego dostępu nie jest zaprogramowany dla PLU. W rozdziale opisującym PLU podano sposób programowania przycisków. [patrz rozdział 3.2 albo 3.6]

#### NIE WYSWIETLA SIĘ KWOTA W EURO

• Sprawdzić aktualną fazę Euro. [patrz rozdział 6.3]

#### **8.7.4 Problemy z drukowaniem**

Poniżej podano problemy i komunikaty o błędach które mogą wystąpić odnośnie drukowania paragonów i etykiet samoprzylepnych.

#### NIE UZYSKANO WYMAGANEJ JAKOSCI DRUKU

- Wyregulować nastawienie kontrastu drukarki. [patrz rozdział 4]
- Oczyścić głowicę suchą szmatką.

#### NIE NASTĘPUJE WYDRUK ETYKIETY

- Wprowadzić dane sprzedawców. [patrz rozdział 3.5]
- Sprawdzić, czy wybrany artykuł został zaprogramowany. [patrz rozdział 3.2]
- Sprawdzić, czy drukarka etykiet została właściwie skonfigurowana. [patrz rozdział 4]
- Sprawdzić, czy z głowicą styka się termoczuła strona papieru [a nie tył]
- Sprawdzić, czy głowica styka się z papierem.

#### WYDRUK ETYKIET W ZŁYM FORMACIE

- Sprawdzić format i wymiary etykiety. [patrz rozdział 5.2]
- Sprawdzić, czy drukarka etykiet została właściwie skonfigurowana. [patrz rozdział 4]
- Sprawdzić, czy forma pracy i typ papieru zostały właściwie wybrane. [patrz rozdział 6.2.4]

#### POLE EURO NIE WYSWIETLA SIĘ LUB NIE JEST POPRAWNE

- Sprawdzić aktualną fazę Euro. [patrz rozdział 6.3]
- Sprawdzić jak zostało zaprogramowane przedstawianie EURO. [patrz rozdział 6.3 4.]

#### BŁAD PAPIERU - Na wyświetlaczu pojawia się komunikat "Blad Papier"

- Sprawdzić, czy jest papier, a jeśli nie, wymienić rolkę papieru termoczułego.
- Sprawdzić, czy rolka papieru została właściwie założona. [patrz rozdział 8.3]
- Sprawdzić, czy nic nie przeszkadza w pracy komórki detektora papieru.

#### 8.7.5 Problemy z klawiatura

Mogą wystąpić następujące problemy związane z klawiaturą.

#### NIE DZIAŁAJĄ PRZYCISKI SPRZEDAWCOW

• Wprowadzić dane sprzedawców. [patrz rozdział 3.5]

#### **8.7.6 Problemy z programowaniem**

Podczas programowania wagi mogą wystąpić następujące problemy.

#### NIE MOŻNA ZAPROGRAMOWAĆ WAGI

Sprawdzić, czy waga została zaprogramowana jako główna. [patrz rozdział 7.1]

#### 8.8 PORADY DOTYCZACE OBSŁUGI I KONSERWACJI WAG SERII K

Przestrzeganie poniższych uwag zagwarantuje utrzymanie wagi w idealnym stanie roboczym i jej niezawodna długa prace.

- 1. Na szalke nie kłaść nigdy cieżarów wiekszych od maksymalnie dozwolonych.
- 2. Ostrożnie kłaść na szalkę każdy przedmiot, który waży więcej niż jedna szósta maksymalnego dozwolonego obciążenia wagi.
- 3. Unikać naprężeń poprzecznych szalki.
- 4. Klawiaturę i szalkę utrzymywać zawsze w czystości. Czyścić wagę wilgotną szmatką; nigdy nie rozpryskiwać na nią wody.
- 5. Nie wolno regulować wagi, gdy jest ona właczona.

#### **8.9 DANE TECHNICZNE WAGI**

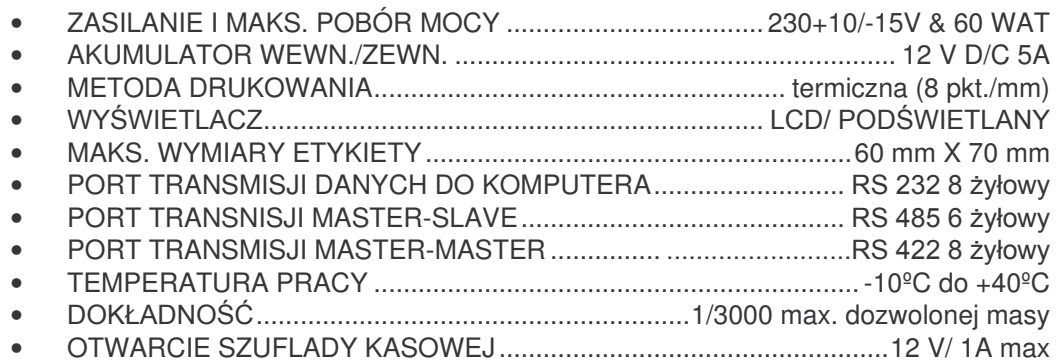

#### 8.10 AKCESORIA DO KOMUNIKACJI WAG SZEREGU K

W dalszej części wskażemy oznaczenia referencyjne podstawowych akcesoriów do komunikacji, które mogą zostać użyte dla wag szeregu K.

Konwerter komunikacji RS-232/RS-422. Konwerter służy do łączenia portów komputera COM1 albo COM2 w sieci z 16 wagami głównymi typu K-265 lub K-255.

#### **KABLE**

Złącze 6 pin RS232 umożliwia komunikację ze wszystkimi dostępnymi programami (LBS, RMS, DibalCom, DibalDrv i inne).

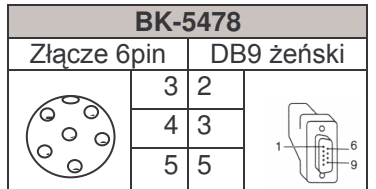

## *Seria K*

Złącze 8 pin umożliwia komunikację ze wszystkimi programami (oprócz LBS) oraz łączenie wag w sieć wg poniższego schematu. Skrzynka połączeniowa jest skrzynką łączącą sygnały typu 'pin-to-pin'

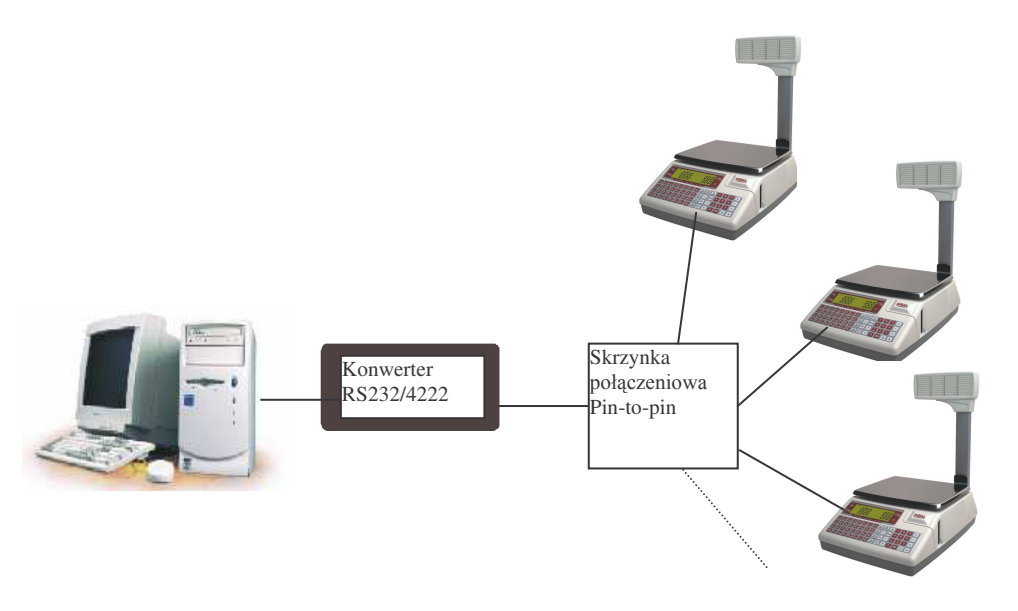

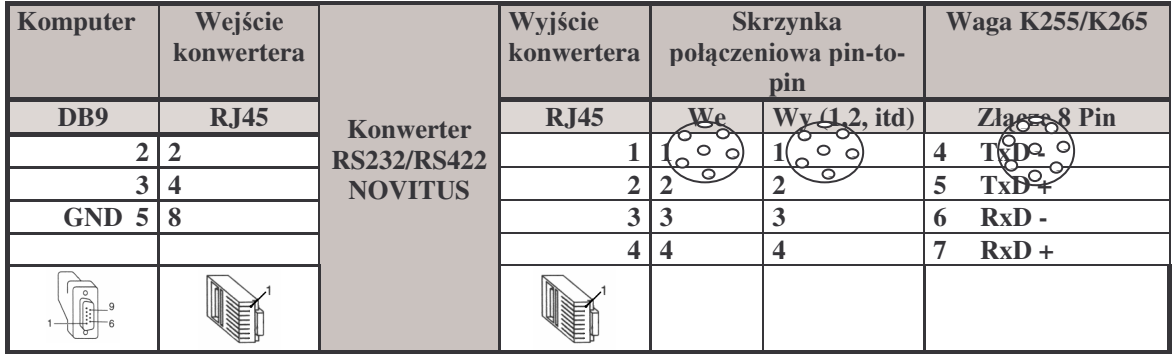

- Program LBS wymaga użycia złącza 6 pin oraz zablokowania wagi na czas transmisji ( [\* F 0 7 9 0 ] i [-]). Parametry transmisji i numer wagi nie mają znaczenia.
- Programy- RMS, DibalCom, DibalDrv i inne- wymagają ustawienia numeru wagi i parametrów transmisji.
- **Numer wagi.** Ustawienia numeru wagi muszą być takie same w programie sterującym i wadze. Ustawienie numeru w wadze: wejść w tryb programowania [\* F 0 7 9 0] [5] [C] [C] [C] [O] [j], wprowadzić parzysty adres wagi (np.02) i zatwierdzić klawiszem [\*]. Aby wyjść z prog. [F\*]
- **Parametry transmisji** w wadze i programie muszą być takie same tj. 8 bitów danych, parzystość parzysta (EVEN) i jeden bit stopu. Ustawienie w wadze: wejście w tryb programowania [\*F0790 5], nacisnąć 8 razy klawisz [C], wprowadzić [000010] i nacisnąć klawisz [\*]. Aby wyjść z prog. [F\*]
- Wagi K235 (on-line) i K265 można traktować w programach komunikacyjnych jako K255.
- Programy (LBS, RMS, DibalCom), schematy kabli i przykładowe schematy sieci znajdują się stronie internetowej**: <u>www.novitus.pl/wagi.html</u>**

Producent może bez uprzedzenia wprowadzać zmiany do treści Instrukcji.